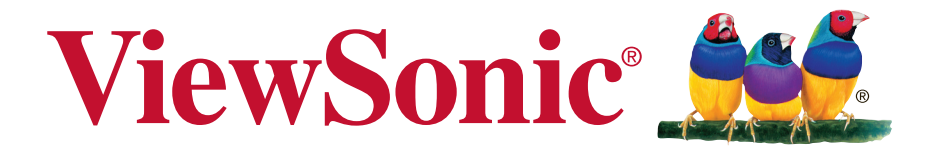

# **PJD5155L/PJD5255L/ PJD5555LW/PJD5350LS/ PJD5550LWS DLP** 投影機 使用手冊

機型: VS15903/VS15906/VS15908/VS15918/VS15921

# 感謝您選購 **ViewSonic** 產品

ViewSonic 身為領導全球視覺解決方案的供應商超過 25 年,致力超越全 球對科技演化、創新與簡化的期待。在 ViewSonic,我們相信自己的產品 擁有對世界產生正面影響的潛力,而我們自信您選購的 ViewSonic 產品 將能為您提供絕佳的服務。

再次感謝您選擇 ViewSonic 產品!

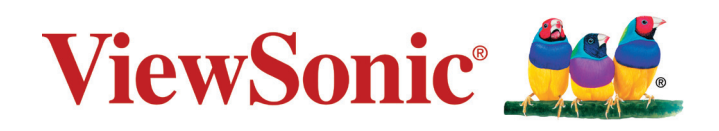

# 電磁相容資訊

注意:本節說明所有連接要求及相關規定。經確認的對應應用裝置必須參考裝置上的 標牌及相關標記。

# **FCC** 符合性聲明

本產品符合 FCC 規定的第 15 部份。操作時有以下兩種情況:(1) 本裝置可能不會造成 有害的干擾,以及 (2) 本裝置必須接受任何接收到的干擾,包括造成操作不良的干擾。 本設備已通過測試,並符合 FCC 規則第 15 部分 B 級數位裝置的限制。這些限制旨在 提供合理的保護,以防在一般住宅環境中造成有害干擾。本設備會產生、使用和發射 無線電頻率能量,因此若沒有依照指示安裝及使用,可能會對無線電通訊產生有害的 干擾。然而,並不保證在特定安裝方式下不會產生干擾。如果本設備對無線電或電視 收訊產生有害干擾(可透過開、關設備判定),建議使用者嘗試以下方法消除干擾:

- 重新調整或放置接收天線。
- 增加設備與無線接收設備的距離。
- 將本設備連接到與接收器不同的電源插座上。
- 請向經銷商或具有經驗的無線電/電視技術人員請求幫助。

警告:進行任何本手冊未明確核准的變更或修改可能使您沒有權利操作本產品。

# 加拿大工業部聲明

CAN ICES-3 (B)/NMB-3(B)

# **CE** 歐洲國家聲明

本裝置符合電磁相容指令(EMC Directive) 2004/108/EC 及低電壓指令 (Low Voltage Directive) 2006/95/EC.

#### 以下資訊僅適用於歐盟(**EU**)成員國:

標示符合廢棄電子和電氣設備指令 2012/19/EC (WEEE)。 標示顯示不得以未分類家庭廢棄物處理內含任何已耗盡或棄置電池或蓄壓器 的設備,而必須使用可用的回收系統。

若本設備中包括電池、蓄壓器及鈕型電池,顯示化學符號 Hg、Cd 或 Pb, 則代表電池具有超過 0.0005% 的汞或超過 0.002% 的鎘,或超過 0.004% 的鉛的重金屬內容物。

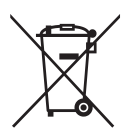

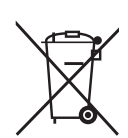

# **RoHS2** 符合性聲明

本產品係根據歐盟議會與理事會 (European Parliament and the Council )之 Directive 2011/65/EU 的規定設計與製造而成,限制在電氣與電子設備上使用某些危害物質 (RoHS2 危害物質禁用指令),並通過歐盟技術協調委員會 (Technical Adaptation Committee,TAC) 對於一些物質最大濃度的規範,如下所示:

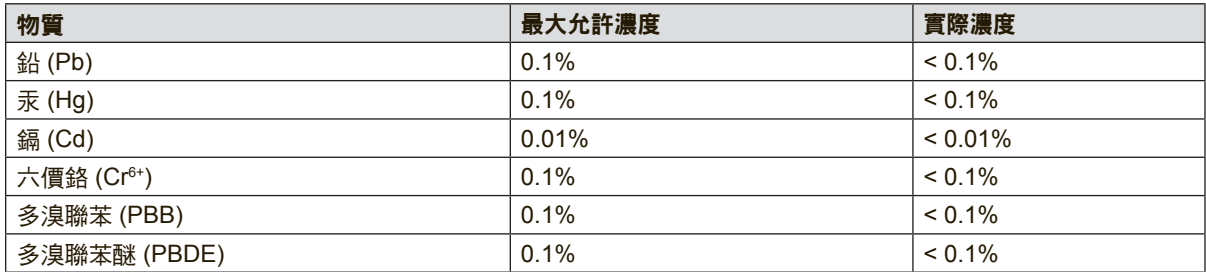

上述某些產品元件在 RoHS2 排除條款 Ⅲ 下得以免除,範圍如下: 排除元件範例:

- **1.** 特殊用途的冷陰極燈管及外部電極螢光燈管(CCFL 及 EEFL)中的水銀不超過( 每燈管):
	- (1) 短型(≦500 公釐):每燈管最多 3.5 毫克。
	- (2) 中型(>500 公釐及 ≦1,500 公釐):每燈管最多 5 毫克。
	- (3) 長型(>1,500 公釐):每燈管最多 13 毫克。
- **2.** 陰極射線管中的玻璃可含鉛。
- **3.** 螢光燈管玻璃含鉛量不得超過重量的 0.2%。
- **4.** 鉛作為鋁合金中的元素時,其含量最高可達重量的 0.4%。
- 5. 銅合金中所含的鉛,最高可達重量的 4%。
- **6.** 高熔點類之焊錫可含鉛(即以鉛為基底的合金,鉛含量可達重量的 85% 以上)。
- **7.** 電器及電子元件中玻璃或陶瓷所使用的鉛 (不包括介電陶瓷電容),例如壓電裝 置,或者玻璃或陶瓷複合材料。

# 重要的安全操作說明

- **1.** 請閱讀這些指示說明。
- **2.** 請妥善保存這些指示說明。
- **3.** 請留意所有警告。
- **4.** 請依照所有指示說明操作。
- **5.** 請勿靠近水使用本機組。
- **6.** 請以柔軟乾布清潔。
- **7.** 請勿阻塞任何通風口。依據製造商的指示說明安裝機組。
- 8. 請勿安裝在靠近任何熱源,像是散熱器、電熱器、火爐或其他會發熱的裝置(包括 擴大機)附近。
- **9.** 不得變更電極化或接地型插頭的安全用途。電極化的插頭具有兩片插片,其中一 片較另一片寬。接地型插頭具有兩片插片及第三根接地插針。寬插片及第三插針 是為保護您的安全所提供的。如果您使用的插座不支援此類型的插頭,請聯絡電 力技師更換舊型的插座。
- **10.** 請保護電纜線不致被踩過或擠壓,尤其是在插頭部份。適當安排插座及線路與機 組連接的位置。確保電源插座位於靠近機組處,以方便存取。
- **11.** 請僅使用製造商所指定的附件/配件。
- 12. 請僅使用製造商所指定, 或隨機組一同販售的推車、支架、三腳架或 活動桌。在使用推車時,請注意在移動推車/機組之組合時,請避免翻 覆而造成傷害。

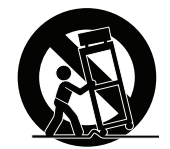

- **13.** 長時間閒置不使用請拔除機組插頭。
- **14.** 所有維修作業請交由合格的服務人員實施。在機組有任何受損情況而需要維修時, 像是:若電源纜線或插頭已受損,或是液體潑灑在機組上或物件掉入機組中,或 若機組曝露於雨水或濕氣中,或若機組無法正常運轉或曾摔落時。

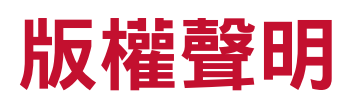

版權所有© ViewSonic Corporation, 2014。保留所有權利。

Macintosh 與 Power Macintosh 是蘋果公司的註冊商標。

Microsoft 、Windows 和 Windows 標誌是 Microsoft Corporation 在美國與其他國家的 註冊商標。

ViewSonic 與三隻鳥標誌是 ViewSonic Corporation 的註冊商標。

VESA 是視訊電子標準協會的註冊商標。DPMS 和 DDC 為 VESA 之商標。

PS/2、VGA 和 XGA 是 International Business Machines Corporation 的註冊商標。

免責聲明:ViewSonic 公司不對本文檔中的技術、編輯錯誤或遺漏負責;亦不對因提 供本資料,或因本產品之性能或使用所造成意外或衍生的損壞負責。

為了持續產品改良的利益,ViewSonic 公司保留在沒有通知的情況下變更此產品規格 的權利。本文件中資訊如有修改,恕不另行通知。

未經 ViewSonic Corporation 事先書面同意,任何人均不得為任何目的,以任何方式 複製、翻版或傳送此文件。

# 產品註冊

為滿足您未來的產品需求,並立即收到額外的產品資訊,請造訪所在地區的 ViewSonic 網站並註冊您的產品。

ViewSonic 光碟內也有提供產品註冊表供您列印。填寫完畢後,請郵寄或傳真至各 ViewSonic 服務據點。若要尋找註冊表,請使用「:\CD\Registration」目錄。 註冊產品能為您未來的客服需求做好準備。

請列印本使用指南,並於「妥善保存此記錄」區域中填入資料。 如需詳細資訊,請參閱本指南的「客戶支援」章節。

# 使用者紀錄

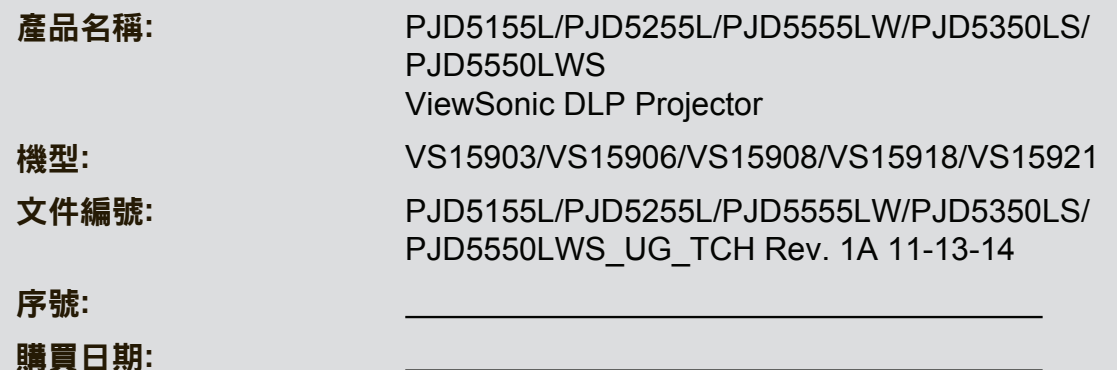

#### 產品壽命結束時的棄置方式

本產品內的燈泡內含對您及環境有害的水銀。請小心使用並依據當地、州或聯邦法律 棄置。

ViewSonic尊重環境並致力於以保護環境的態度工作與生活。感謝您購買更聰明、 更環保的電腦運算裝置。請上ViewSonic網站了解更多資訊。

美國和加拿大: http://www.viewsonic.com/company/green/recycle-program/

歐洲: http://www.viewsoniceurope.com/uk/support/recycling-information/

台灣: http://recycle.epa.gov.tw/recycle/index2.aspx

# 目錄

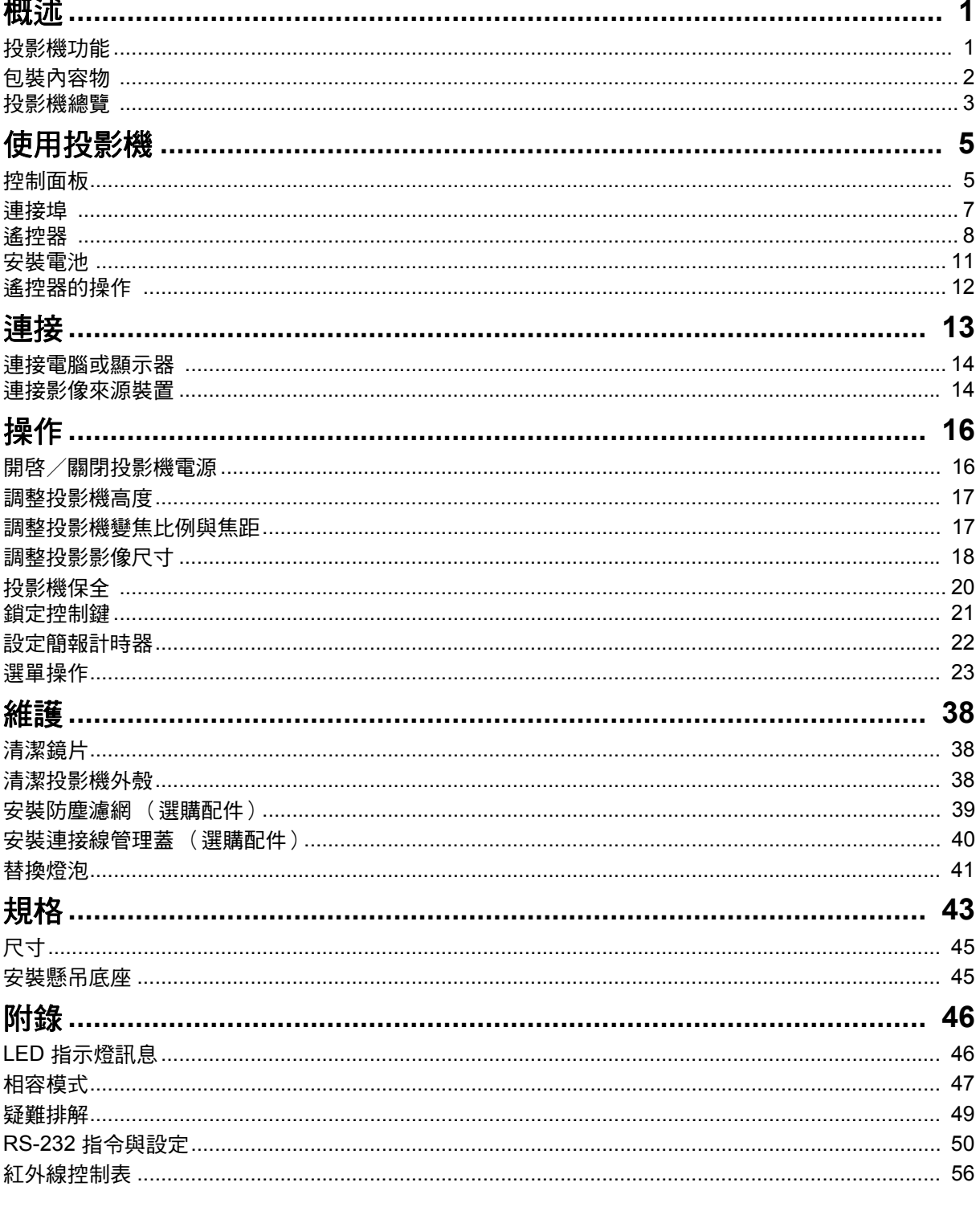

# <span id="page-7-0"></span>概述

# <span id="page-7-1"></span>投影機功能

投影機整合高效能的光學引擎投影技術以及使用簡便的設計,並兼具高度可靠性及操 作簡便的優點。

本投影機具備下列功能:

- 相容於 Macintosh<sup>®</sup> 雷腦
- 相容於 NTSC、PAL、SECAM 及 HDTV
- D-SUB 15 針端子可連接類比影像
- 搭載支援 HDCP 的 HDMI 連線
- 多國語言的 OSD 功能表
- 數位梯形修正可修正失真影像
- RS-232 接頭適用於序列控制
- 在預設時間內沒有偵測到輸入訊號源時,省電功能會降低多達 30% 的燈泡耗電量。
- 簡報計時器提供更好的簡報控制能力
- 支援藍光 3D 功能
- 可選擇快速關機功能
- 色彩管理能依據您的喜好調整色彩
- 螢幕類型修正功能能以多種預設色彩投影在投影表面上
- 快速自動搜尋可加速訊號偵測流程
- HDMI CEC (消費者電子控制)功能可同步開啟/關閉投影機以及連接投影機 HDMI 輸入的 CEC 相容 DVD 播放器裝置的操作。
- 備註
	- 本手冊的資訊變更時,恕不另行通知。
	- 若無書面同意,禁止任意重製、轉讓或複製本文件的任何或全部內容。

<span id="page-8-0"></span>包裝內容物

開啓投影機包裝時,請確保您具有以下所有項目:

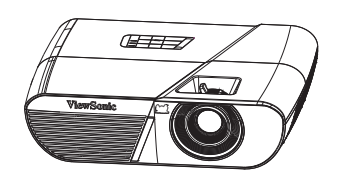

PJD5155L/PJD5255L/ PJD5555LW 投影機

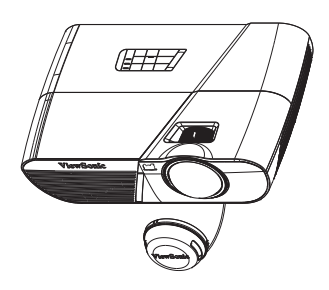

PJD5350LS/ PJD5550LWS 投影機

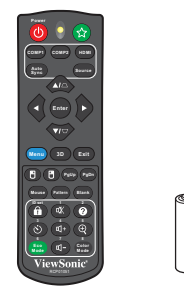

遙控器 (紅外線)與電池 (AAA\*2 顆)

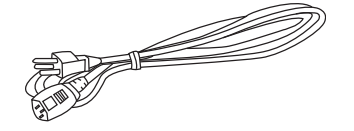

Quick Start Guid

AC 電源線 VGA 傳輸線 v GA 博<sub>勒綠</sub><br>(D-SUB 接 D-SUB) ViewSonic 精靈光碟

# 選購配件

- 1. 連接線管理蓋 (背面連接線蓋)
- 2. 手提袋
- 3. 防塵濾網
- 4. PJD5155L/PJD5255L/PJD5555LW 鏡頭蓋

快速使用指南

#### 備註

- 若缺少任何項目、項目受損或裝置無法運作,請立刻聯絡您的經銷商。
- 為提供產品最安全的防護,請保留原始運送包裝箱及包裝材料,以便需要時重新包裝產品送回 原廠。

# <span id="page-9-0"></span>投影機總覽

# 正面圖

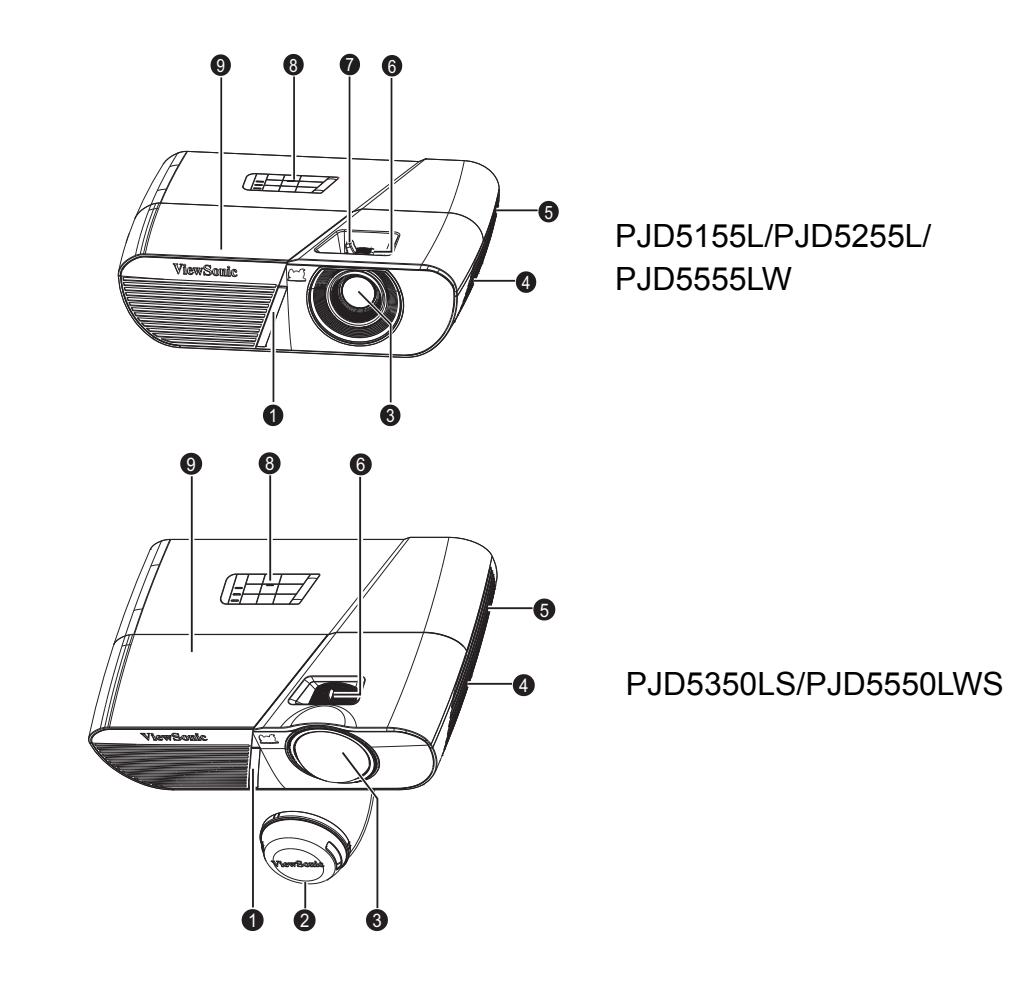

- 1. 前方紅外線遙控感應器 2. 鏡頭蓋
- 3. 投影鏡片 インコンクラッシュ イン・ショック 4. 喇叭
- 
- 
- 9. 燈泡蓋
- 
- 
- 5. 通風孔 6. 對焦環
- 7. 變焦環 8. 控制面板

# 背面圖

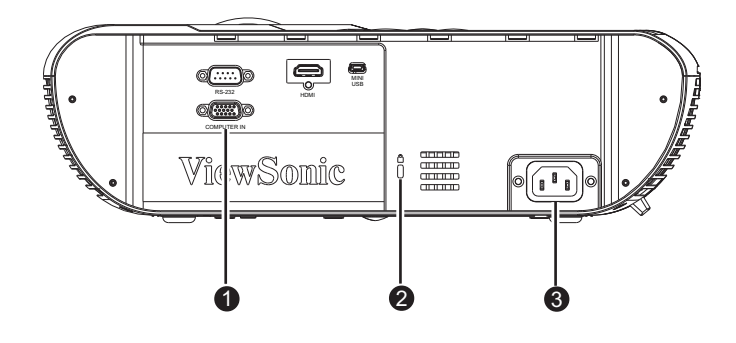

- 1. 連接埠 2. Kensington 防盜鎖
- 3. AC 電源插孔
- 底部圖

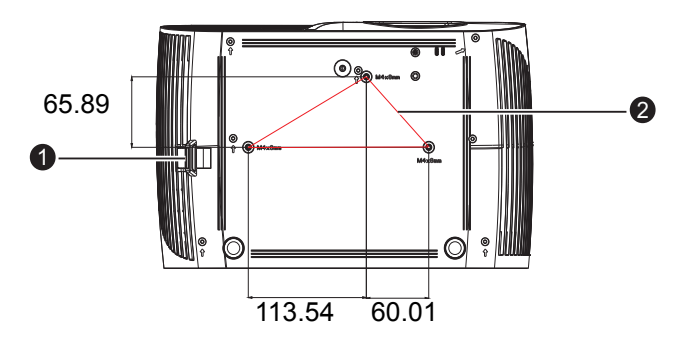

2 倒投安裝螺絲: M4 x 8 (最大長度 = 8 mm)

單位:mm

1. 安全桿 2. 8. 2. 懸吊底座孔

- 備註
	- 本投影機可搭配懸吊底座使用,以便加以固定。懸吊底座並非本包裝隨附項目。
	- 請聯絡您的經銷商,瞭解更多有關投影機懸吊及固定的資訊。

# <span id="page-11-1"></span><span id="page-11-0"></span>使用投影機 控制面板

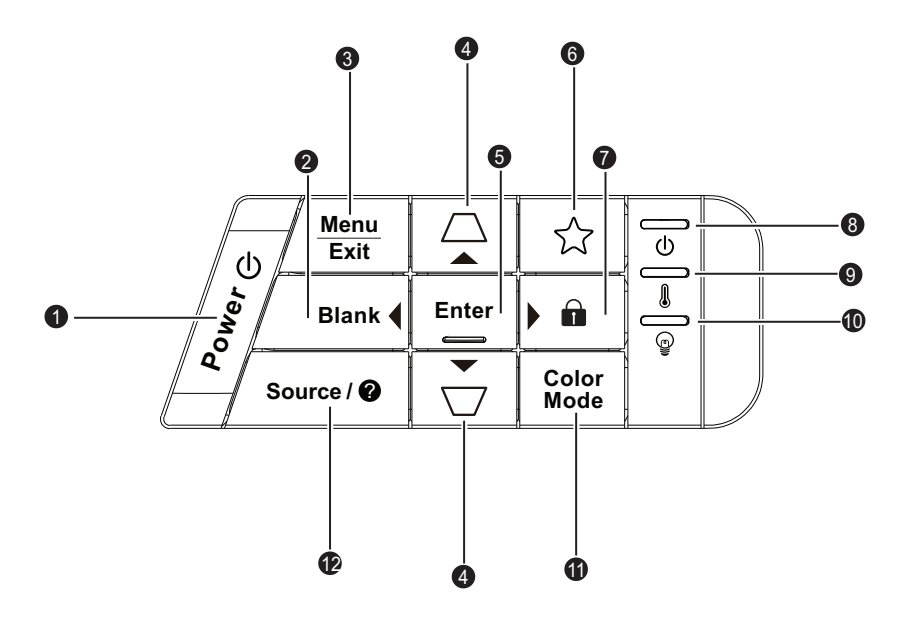

- **1.** 電源 開啟或關閉投影機。
- **2.** 黑屏/ 左鍵 隱藏螢幕面。
- **3.** 選單/退出 選單:顯示或退出畫面上的選單。 離開:返回上一個 OSD 功能表、離開,以及儲存功能表設定。
- 4. 梯形修正/方向鍵 (△/▲向上, ▽/▼向下) 手動修正偏斜投影所導致的扭曲影像。
- **5.** 輸入 進入選取的螢幕選單 (OSD) 項目。
- 6. ☆ (我的按鍵) 用於自訂功能的使用者自訂按鍵。
- 7. **a** (鎖定) /▶ 向右鍵 鎖定:按住 3 秒,即可啟動面板鍵盤鎖或停用面板鍵盤鎖。

向右鍵:啟用螢幕選單 (OSD) 時,按鍵 2、4 和 7 可作為方向鍵選擇所需的選單 項目,並進行調整。

- **8.** (電源指示燈) 請參閱 「指示燈訊息」。
- **9.** (溫度 **LED** 指示燈) 請參閱 「指示燈訊息」。
- **10.** (燈泡 **LED** 指示燈) 請參閱 「指示燈訊息」。

# **11.** 色彩模式

選擇畫面設定模式。

12. 來源/❷(說明) **來瀛》 3、協**務,<br>來源:顯示訊號源選擇列。 說明:按住 3 秒會顯示說明選單。

6

# <span id="page-13-0"></span>連接埠

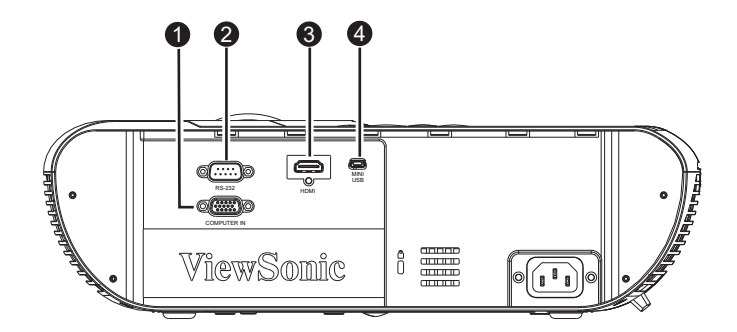

#### **1. COMPUTER IN**

將影像輸入訊號 (類比 RGB 或色差)接至此插孔。

**2. RS-232**

若透過電腦操作投影機,請將此插孔與主控電腦的 RS-232C 連接埠相連。

- **3. HDMI** 將影像設備的 HDMI 輸出訊號接至此插孔。
- **4. MINI USB**

此接頭用於韌體升級並可支援滑鼠功能。

# <span id="page-14-0"></span>遙控器

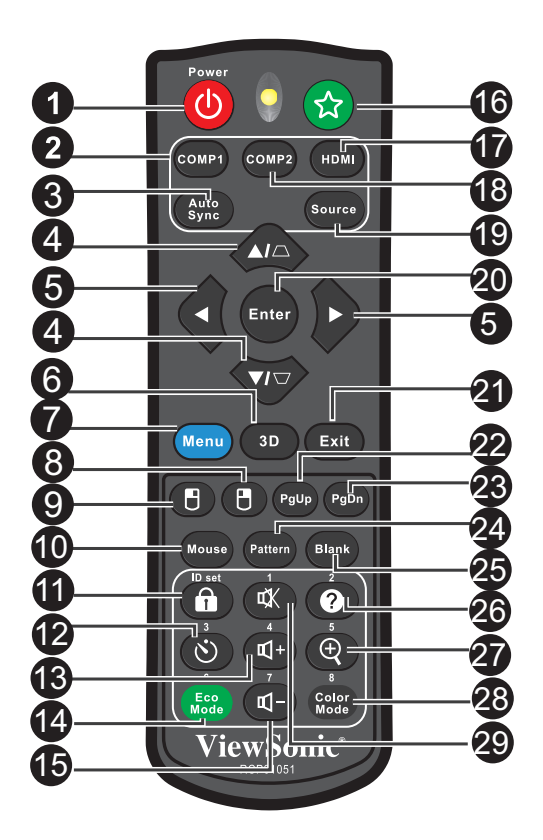

### **1.** 電源

開啟或關閉投影機。

- **2. COMP1** 顯示 COMPUTER IN 1 訊號。
- **3.** 自動同步 自動判斷顯示影像的最佳畫面時序。
- 4.  $\triangle$ / (梯形修正) 手動修正偏斜投影所導致的扭曲影像。
- 5. ▲(上)/ (下)/ (左)/  $(k)$ 啟用螢幕選單 (OSD) 時,按鍵 4 和 5 可作為方向鍵選擇所需的選單項目,並進行 調整。
- **6. 3D**

啟動 3D 螢幕選單 (OSD) 項目。

- **7.** 選單 顯示畫面選單。
- **8.** (滑鼠右鍵) 啟用滑鼠模式時,會執行滑鼠的右鍵功能。
- **9.** (滑鼠左鍵) 啟用滑鼠模式時,會執行滑鼠的左鍵功能。
- **10.** 滑鼠 切換正常及滑鼠模式。

#### **11.** (鎖定)/ **ID** 設定

鎖定:啟動或停用面板鍵盤鎖。

ID 設定:設定遙控器碼。

#### 12.  $\circlearrowright$  (計時器)

啟動簡報計時器 OSD 選單。

#### **13.** (音量 **+**)

提高音量。

### **14. ECO** 模式

將燈泡模式從正常、省電、動態模式切換至睡眠模式。

**15.** (音量 **-**)

降低音量。

#### 16. ☆(我的按鍵)

用於自訂功能的使用者自訂按鍵。

#### **17. HDMI**

顯示 HDMI 訊號。

#### **18. COMP2**

不適用於 PJD5 系列。

**19.** 來源

顯示訊號源選擇列。

**20.** 輸入

進入選取的螢幕選單 (OSD) 項目。

#### **21.** 離開

返回上一個 OSD 功能表、離開,以及儲存功能表設定。

22. PgUp (上一頁)

啟用滑鼠模式時,會執行上一頁的功能。

- 23. PgDn (下一頁) 啟用滑鼠模式時,會執行下一頁的功能。
- **24.** 圖樣 顯示內嵌的測試畫面。
- **25.** 黑屏

隱藏螢幕畫面。

- **26.** (說明) ?顯示說明選單。
- **27.**  $\Theta$  (放大)

顯示變焦列,以便放大或縮小投影畫面尺寸。

- **28.** 色彩模式 選擇畫面設定模式。
- **29.** (靜音) 將投影機音訊切換為開啟或關閉。

# 使用遙控滑鼠

本機具有透過遙控器操控電腦的功能,讓您在簡報時享有更大的彈性。

- 1. 利用 USB 傳輸線連接投影機與電腦或筆記型電腦, 之後即可使用遙控器取代電腦 的滑鼠。請參閱第 14 百的 「連接電腦」, 取得更多詳細說明。
- 2. 將輸入訊號設定為電腦。
- 3. 按下遙控器上的滑鼠鍵,從正常模式切換至滑鼠模式。畫面上會出現圖示,代表已 啟動滑鼠模式。
- 4. 利用遙控器執行所需的滑鼠控制功能。
	- 若要移動畫面中的游標,請按▲/ ▼/ ◀/▶。
	- 若要按左鍵,請按 門。
	- 若要按右鍵,請按 門。
	- 若要在操作顯示軟體程式 (在連接的電腦上)(如 Microsoft PowerPoint)時, 讓該軟體對上一頁/下一頁指令有反應,請按下上一頁/下一頁。
	- 若要返回一般模式,請再按一次滑鼠或其他鍵 (不包括與滑鼠功能相關的按 鍵)。

### <span id="page-16-0"></span>遙控器碼

投影機可配置八個不同的遙控器碼:1 至 8。若同時有多部 投影機相鄰操作,切換遙控器碼可預防遙控器彼此干擾。 先設定投影機的遙控器碼,然後再變更遙控器的代碼。

若要切換投影機的代碼,請在系統設定:進階 > 遙控器碼 選單中選擇 1 至 8。

若要切換遙控器的代碼,請同時按住 **ID** 設定及遙控器上的 對應按鈕 (1 至 8) 5 秒以上。初始代碼設定為 1。代碼切 換到 8 時,遙控器能控制每一部投影機。

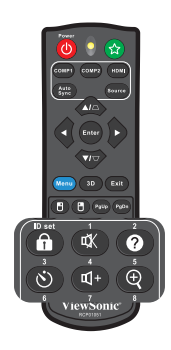

#### 備註

• 若投影機和遙控器皆設定不同的代碼,遙控器操作將無法產生回應。若發生此情況,請再次切 換遙控器的代碼。

# <span id="page-17-0"></span>安裝電池

1. 開啓電池蓋,如下列方向所示。

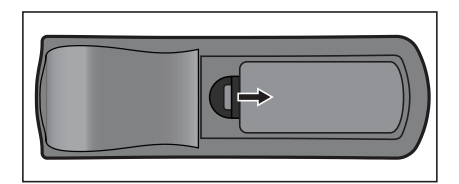

2. 安裝電池,如電池槽內的圖表所示。

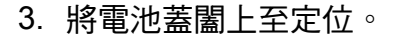

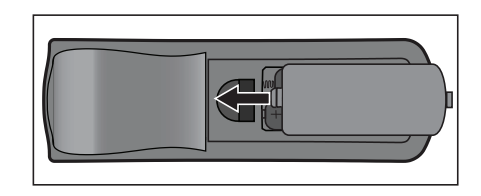

注意

- 若以不正確的電池類型替換,有可能發生爆炸。
- 依據指示棄置使用過的電池。
- 安裝電池時,請確保正極與負極位置正確。
- 備註
	- 請將電池遠離孩童。
	- 若長時間不使用遙控器,請取出電池。
	- 請勿充電電池或將電池暴露於火或水中。
	- 請勿將用過的電池與家庭廢棄物一同棄置。請依據當地法規棄置使用過的電池。
	- 若以不正確的電池替換,可能發生爆炸。僅限更換製造商建議使用的相同類型電池。
	- 請勿將電池置於火源或水中及附近,請將電池保存在陰涼及乾爽的地方。
	- 若發現電池漏液,請清除漏液並以新電池替換。若漏液沾黏身體或衣物,請立即用清水沖洗。

# <span id="page-18-0"></span>遙控器的操作

將遙控器對準紅外線遙控感應器的位置,然後按下按鈕。

• 透過投影機前面板操作。

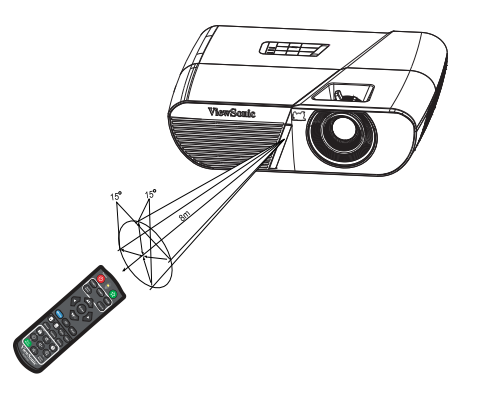

#### 備註

- 在陽光或其他強光下 (如螢光燈照射遙控感應器的情況), 遙控器可能無法運作。
- 在可看見遙控感應器的位置操作遙控器。
- 請勿摔落或搖動遙控器。
- 請勿在極高溫或極高濕度的位置使用遙控器。
- 請勿讓遙控器碰水或將潮濕物體放置於遙控器上。
- 請勿拆解遙控器。

<span id="page-19-0"></span>連接

投影機連接訊號來源時,請確保下列事項:

- 1. 連接前,請關閉所有設備的電源。
- 2. 使用各訊號來源適用的正確訊號連接線。
- 3. 確保妥當插入連接線。

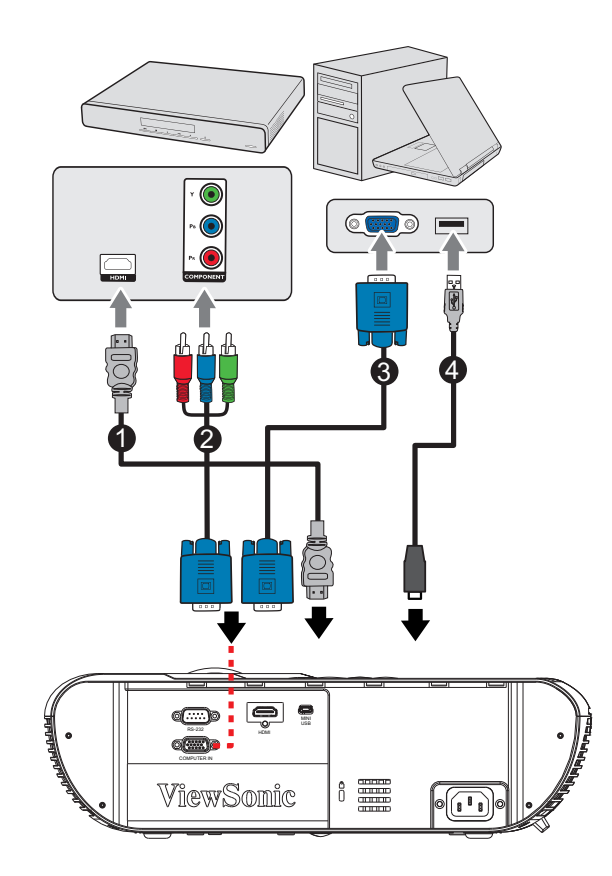

3. VGA 轉 DVI-A 連接線 4. USB 連接線

- 1. HDMI 連接線 2. VGA (D-Sub) 轉 HDTV (RCA) 連接線
	-

#### 重要

- 在上圖所示的連接中,部分連接線可能未隨附於投影機 (請參閱 第 *2* 頁的 [「包裝內容物」](#page-8-0))。 這些連接線可至電子產品專賣店選購。
- 以上連接圖僅供參考。投影機上可用的後側連接插孔根據各投影機機型而有不同,
- 如需連接方式的詳細說明,請參閱第 *[14-](#page-20-0)[16](#page-22-2)* 頁。

# <span id="page-20-0"></span>連接電腦或顯示器

## <span id="page-20-2"></span>連接電腦

本投影機具有兩個 VGA 輸入插孔,可讓您連接 IBM<sup>®</sup> 相容雷腦以及 Macintosh<sup>®</sup> 雷 腦。若您要連接傳統的 Macintosh 雷腦,則需 Mac 轉接器。

#### 若要將投影機連接筆記型電腦或桌上型電腦:

- 1. 使用隨附的 VGA 連接線,將一端接至電腦的 D-Sub 輸出插孔。
- 2. 將 VGA 連接線的另一端連接至投影機上的 **COMPUTER** 訊號輸入插孔。

#### 重要

• 許多筆記型電腦在連接投影機後,並不會開啓外部視訊連接埠。您需要按按鍵組合,如 FN + *F3* 或 *CRT/LCD* 鍵,開啟及關閉外部顯示功能。利用筆記型電腦上標示有 *CRT/LCD* 的功能 鍵,或標示有顯示器符號的功能鍵。同時按下 *FN* 以及標示的功能鍵。請參閱您筆記型電腦的 說明文件,瞭解您筆記型電腦的按鍵組合。

# <span id="page-20-1"></span>連接影像來源裝置

催需使用上述任一連接方法,即可將投影機與影像來源裝置連接,但不同的連接方法 會產生不同的影像品質程度。可使用的連接方法需視投影機以及影像來源裝置的相符 端子而定,如下所示:

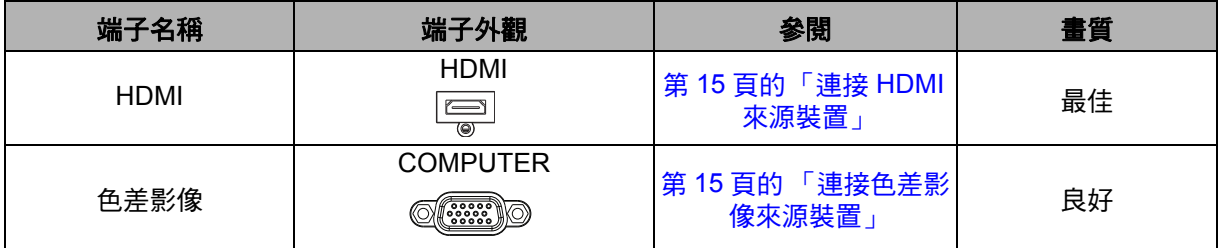

# <span id="page-21-0"></span>連接 **HDMI** 來源裝置

檢查影像來源裝置,判定其是否有可用的 HDMI 輸出插孔:

- 若有,則可繼續進行本程序。
- 若無,則需重新選擇可用的方法,以便連接裝置。

#### 若要將投影機連接 **HDMI** 來源裝置:

- 1. 使用 HDMI 連接線,將其一端接至 HDMI 來源裝置的 HDMI 輸出插孔。
- 2. 將 HDMI 連接線的另一端接至投影機的 **HDMI** 插孔。

### <span id="page-21-1"></span>連接色差影像來源裝置

檢查影像來源裝置,判定其是否有可用的色差影像輸出插孔:

- 若有,則可繼續進行本程序。
- 若無,則需重新選擇可用的方法,以便連接裝置。

#### 若要將投影機連接色差影像來源裝置:

- 1. 使用 VGA (D-Sub) 轉 HDTV (RCA) 連接線,將連接線的 3 RCA 接頭端接至影像來 源裝置的色差影像輸出插孔。將不同顏色的插頭插入相符顏色的插孔:綠色對綠 色,藍色對藍色,紅色對紅色。
- 2. 將連接線的另一端 (具有 D-Sub 接頭)連接至投影機上的 **COMPUTER** 插孔。

#### 重要

• 若開啓投影機後選擇正確的影像來源,但並未顯示所選的影像,請檢查影像來源裝置是否已經 開機且正確運作。亦請檢查訊號連接線是否正確連接。

# <span id="page-22-0"></span>操作

# <span id="page-22-1"></span>開啟/關閉投影機電源

### 開啟投影機電源:

- 1. 正確連接 AC 電源線以及其他訊號連接線。
- 2. 然後按 開啟投影機。 投影機約需暖機一分鐘。
	- 如果因為先前的操作使投影機仍處於高溫,將會啓動冷卻風扇大約 60 秒,再啓 動燈泡。
- 3. 開啟您的來源裝置 (電腦、筆記型電腦、DVD 播放機等)。
	- 若您同時將許多訊號源連接至投影機,請按**來源**鍵選擇您所需的訊號源,或在 遙控器上按下所需的訊號鍵。
	- 若投影機未偵測到有效的訊號,將會繼續顯示 「無訊號」訊息。
	- 若要讓投影機自動搜尋訊號,請將**信號源**選單中的**快速自動搜尋**功能設爲**開啓**。

### 警告

- 燈泡開啓後,請勿直視鏡片,否則眼睛會受損。
- 此聚焦點會產生高溫,請勿在附近放置任何物品,以免發生火災。

#### <span id="page-22-2"></span>關閉投影機電源:

- 1. 按 心 關閉投影機燈泡。您將在螢幕上看見 「確定關機嗎?再次按下電源鍵」訊 息。
- 2. 再按 心一次確認關機。
	- 「啓動 VGA 輸出/音頻輸出」功能關閉時,電源 LED 會開始閃爍,且投影機會 進入待機模式。
	- 「啓動 VGA 輸出/音頻輸出」功能開啓時,電源 LED 會恆亮,且投影機會進入 待機模式。
	- 若您要再次開啓投影機,必須等到投影機完成冷卻循環且進入待機模式後才可 重新開機。進入待機模式後,僅需按下 ७ 即可重新啓動投影機。
- 3. 將 AC 電源線從插座及投影機上拔除。
- 4. 請勿在關機後,立刻開啓投影機。

# <span id="page-23-0"></span>調整投影機高度

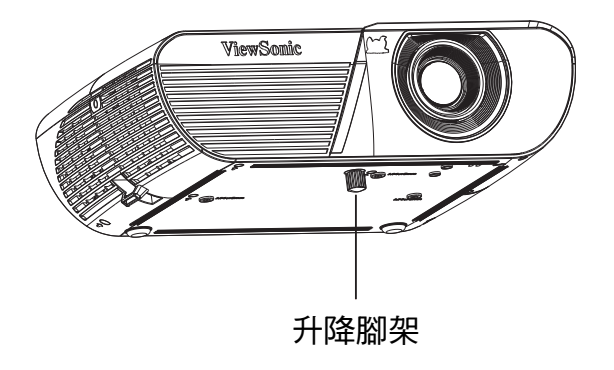

投影機備有升降腳架可調整影像高度。若要升高或降低影像,請轉動腳架即可微調 高度。

備註

• 為了避免投影機受損,將投影機放入手提袋前,請確保升降腳架完全收起。

# <span id="page-23-1"></span>調整投影機變焦比例與焦距

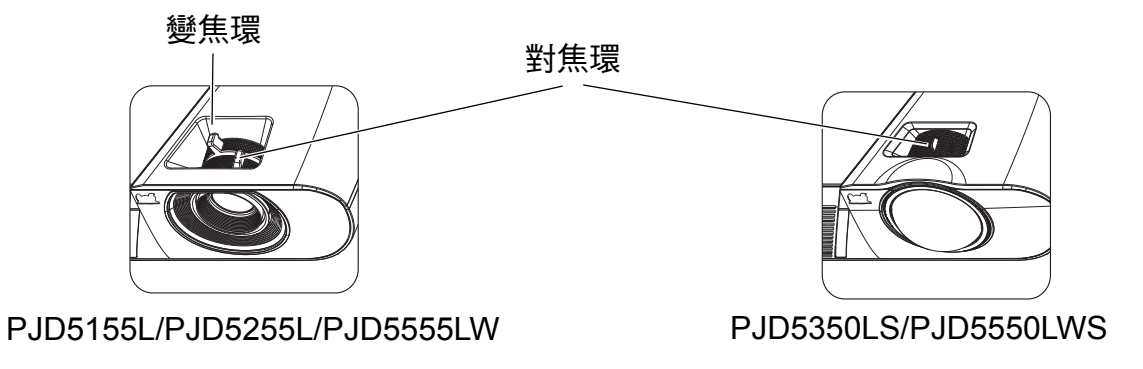

- 1. 轉動對焦環,使影像更銳利。
- 2. 旋轉變焦環或前後移動投影機,以調整影像尺寸。

# <span id="page-24-0"></span>調整投影影像尺寸

請參閱下列圖示與表格,決定螢幕大小與投影距離。

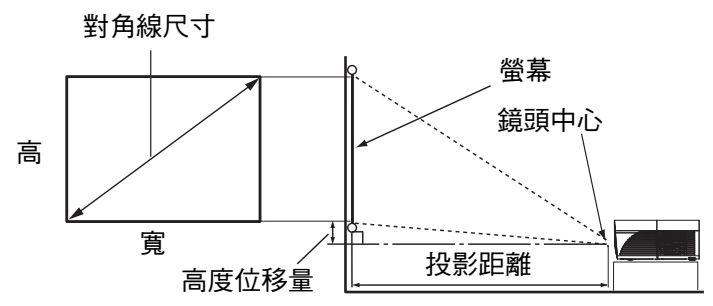

### **PJD5155L/PJD5255L**

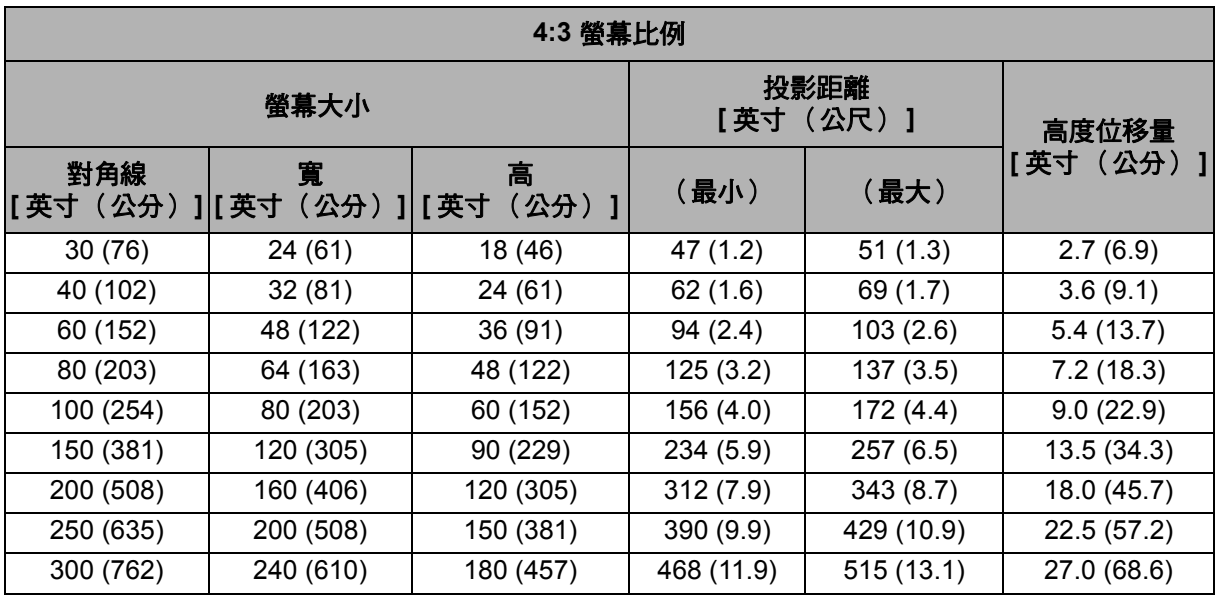

## **PJD5555LW**

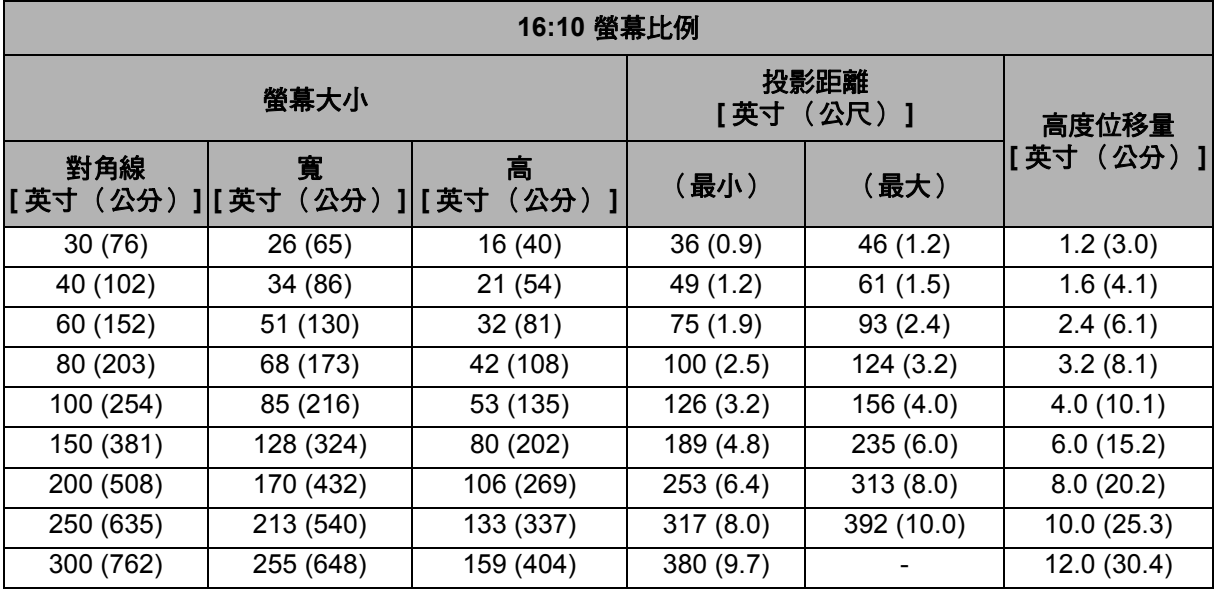

# **PJD5350LS**

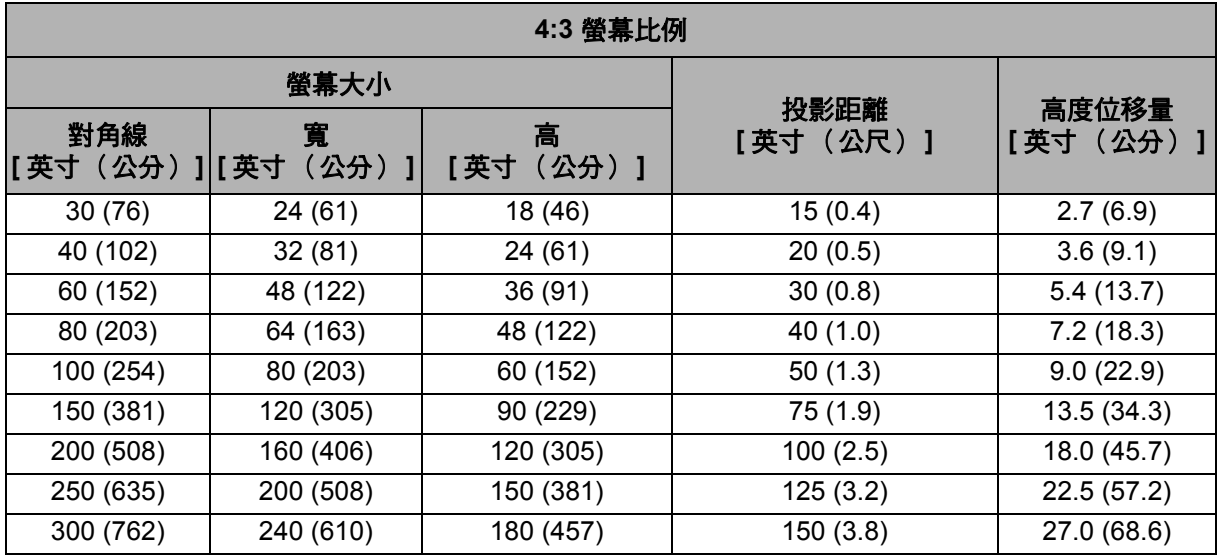

### **PJD5550LWS**

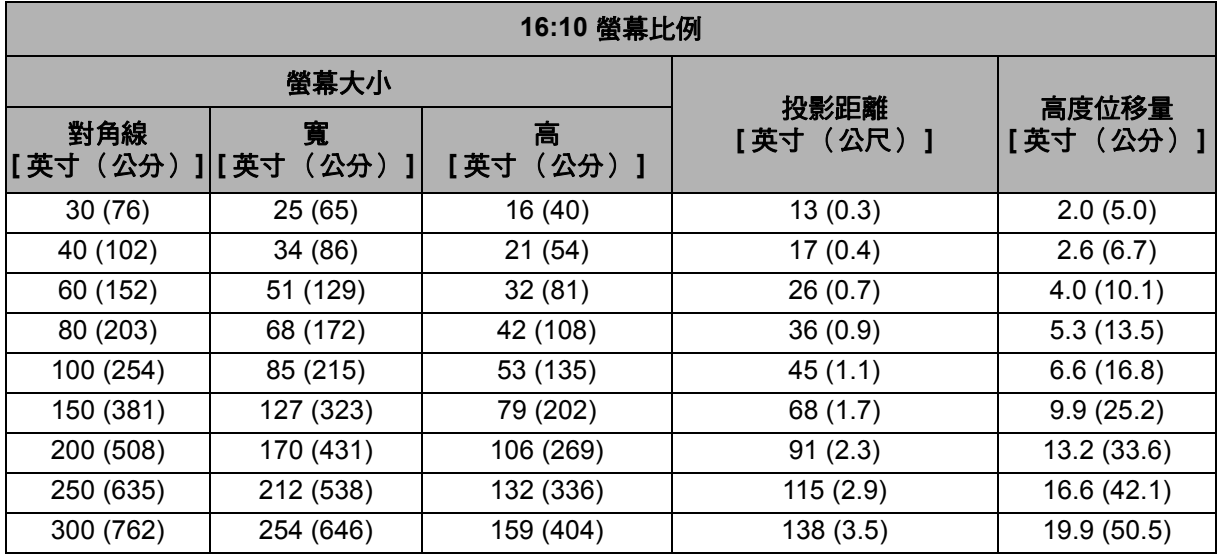

### 備註

- 請以水平方向擺放投影機,其他擺放方向可能導致積熱而造成投影機受損。
- 在投影機兩側保留 *30* 公分以上的間隔。
- 請勿在冒煙環境下使用投影機,否則煙霧會聚積於關鍵零件上,導致投影機裝置或效能受損。

# <span id="page-26-0"></span>投影機保全

### 設定密碼

- 1. 開啓 OSD 選單,然後前往**系統設定:進階 > 進階 > 安全設定**選單。按下**輸入**鍵, 會顯示安全設定頁面。
- 2. 反白變更密碼,然後按輪入鍵。
- 3.如右圖所示,四個方向鍵 (▲/▼/◀/▶)分別代表四個數字 (1、2、3、4)。 根據您要設定的密碼,按下方向鍵輸入密碼的六位數字。
- 4. 請再輸入一次新密碼,以便確認新密碼。
- 5. 返回系統設定:進階 > 進階 > 安全設定 **>** 開機鎖定選單,然後按輸入。投影機將 要求您輸入密碼。設定密碼後,OSD 選單會返回**開機鎖定**。按下◀/▶,以選取 「開啟」。
- 6. 若要離開 OSD 選單,請按選單/離開。

#### 進入密碼回想流程

若有啟動密碼功能,每次開機時,投影機會要求您輸入六位數密碼。若您輸入的密碼 不正確,會顯示密碼錯誤訊息。按下選單再次輸入密碼。

- 1. 若您連續輸入錯誤密碼 5 次,投影機會在螢幕上顯示一組代碼。
- 2. 請寫下這組數字然後關閉投影機。
- 3. 請諮詢當地 ViewSonic 服務中心,尋求解碼協助。您可能需要提供購買證明文件, 以驗證您是該投影機的授權使用者。

#### 更改密碼

- 1.開啓 OSD 選單,然後前往**系統設定:進階 > 進階 > 安全設定 > 變更密碼**選單。
- 2. 輸入舊密碼。
	- 若密碼正確,會顯示 「輸入新密碼」訊息。
	- 若密碼不正確,會顯示密碼錯誤訊息,然後顯示 「**輸入目前的密碼**」訊息,請 您再次輸入。您可按選單取消變更或嘗試另一組密碼。
- 3. 輸入新密碼。
- 4. 請再輸入一次新密碼,以便確認新密碼。
- 5. 您已成功地為投影機設定了一組新密碼。請記得要在下次投影機開機時輸入新的密 碼。
- 6. 若要離開 OSD 選單,請按選單/離開。

### 停用密碼功能

若要停用密碼保護,請返回**系統設定:進階 > 進階 > 安全設定 > 開機鎖定**選單,然後 按輪入。投影機將要求您輸入密碼。設定密碼後,OSD 選單會返回**開機銷定**。按下 ◀/▶ , 以選取 「**關閉**」。若要離開 OSD 選單,請按**選單/離開**。

# <span id="page-27-0"></span>鎖定控制鍵

透過鎖定投影機上的控制鍵, 您可避免意外變更投影機設定 (如兒童誤觸)。當**面板** 按鍵鎖定功能開啓時,投影機上除了 心 電源以外的控制鍵將無法使用。

1. 按住遙控器或投影機鍵盤上的 a 鎖 3 秒鐘。按 下遙控器上的鎖,即會出現確認訊息「*您確定 要銷住鍵盤按鍵嗎?*」。選擇是進行確認。

解除面板按鍵鎖定:

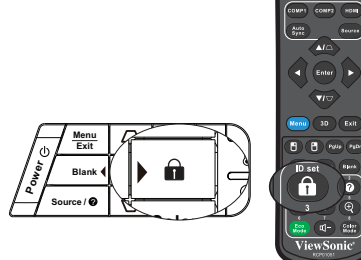

- 1. 直接按遙控器上的 銷。面板銷已解除。
- 2. 按投影機鍵盤上的 鎖, 即會顯示訊息。*面板* **鍵盤已經銷定,請按住上銷鍵3秒,將面板鍵盤解銷。**

#### 重要

- 若直接按下 (b) 電源關閉投影機而沒有停用面板按鍵銷定, 下次開機時投影機仍會處於銷定狀 態。
- 面板按鍵鎖定啓用時,遙控器上的按鍵仍可正常使用。

# <span id="page-28-0"></span>設定簡報計時器

簡報計時器可在螢幕上指出簡報時間,幫助您進行簡報時有效地管理時間。請依下列 步驟使用此功能:

- 1. 按下遙控器上的 Timer 進入簡報計時器選單, 或前往系 統設定:基本 > 進階 > 簡報計時器選單並按下輸入顯示 簡報計時器頁面。
- 2. 按下<br />
, 反白顯示計時器間隔並決定計時器間隔。
- 3. 若想在按下 < /> 時讓計時器顯示於螢幕上,請按下 ▼ 反白顯示並選擇顯示計時器。

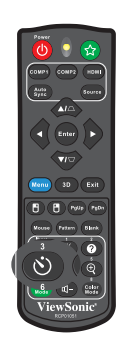

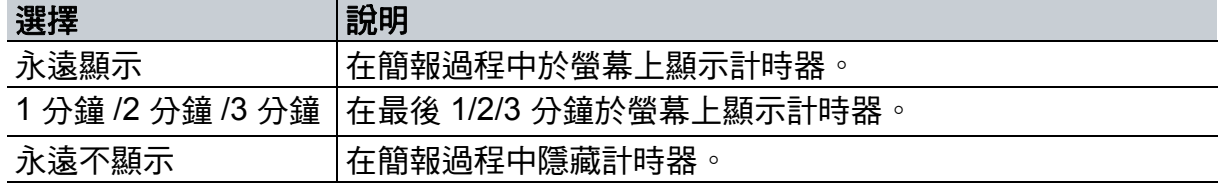

- 4. 按下 ▼ 反白顯示計時器位置,然後按下 ◀/▶ 設定計時器位置。左上角 →左下角 →右上角 →右下角
- 5. 按下 ▼ 反白顯示計時器計時方式,然後按下 </> 選擇您要的計時方式。

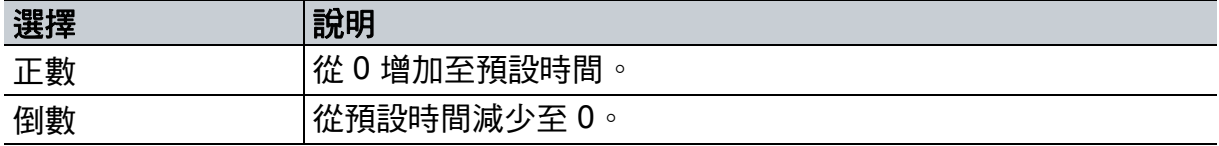

- 6. 按下 ▼ 反白顯示**聲音提醒**,然後按下 ◀/▶ 選擇您要的計時方式。若您選擇開啓, 會在倒數計時/累計計時最後 30 秒時聽到雙重嗶聲,並於計時結束時聽到三重嗶 聲。
- 7. 若要啓動簡報計時器,請按 ▼ 將開始計時反白,然後選擇是。
- 8. 若要取消計時器,則將開始計時反白,然後選擇否。

# <span id="page-29-0"></span>選單操作

投影機具有多語的畫面顯示選單,可讓您調整影像並變更其他設定。

# 如何操作

- 1. 按選單開啟 OSD 選單。
- 2. 出現 OSD 後, 使用 </> 選擇主選單中的功能。
- 3. 選擇所需的主選單項目後,按下 ▼ 進入次選單,即可看見功能設定。
- 4. 使用  $\triangle$ /▼ 選擇所需的項目,然後利用 </> 調整設定値。
- 5. 按下選單,畫面會返回主選單,或返回選單的上一層。

# 選單樹狀目錄

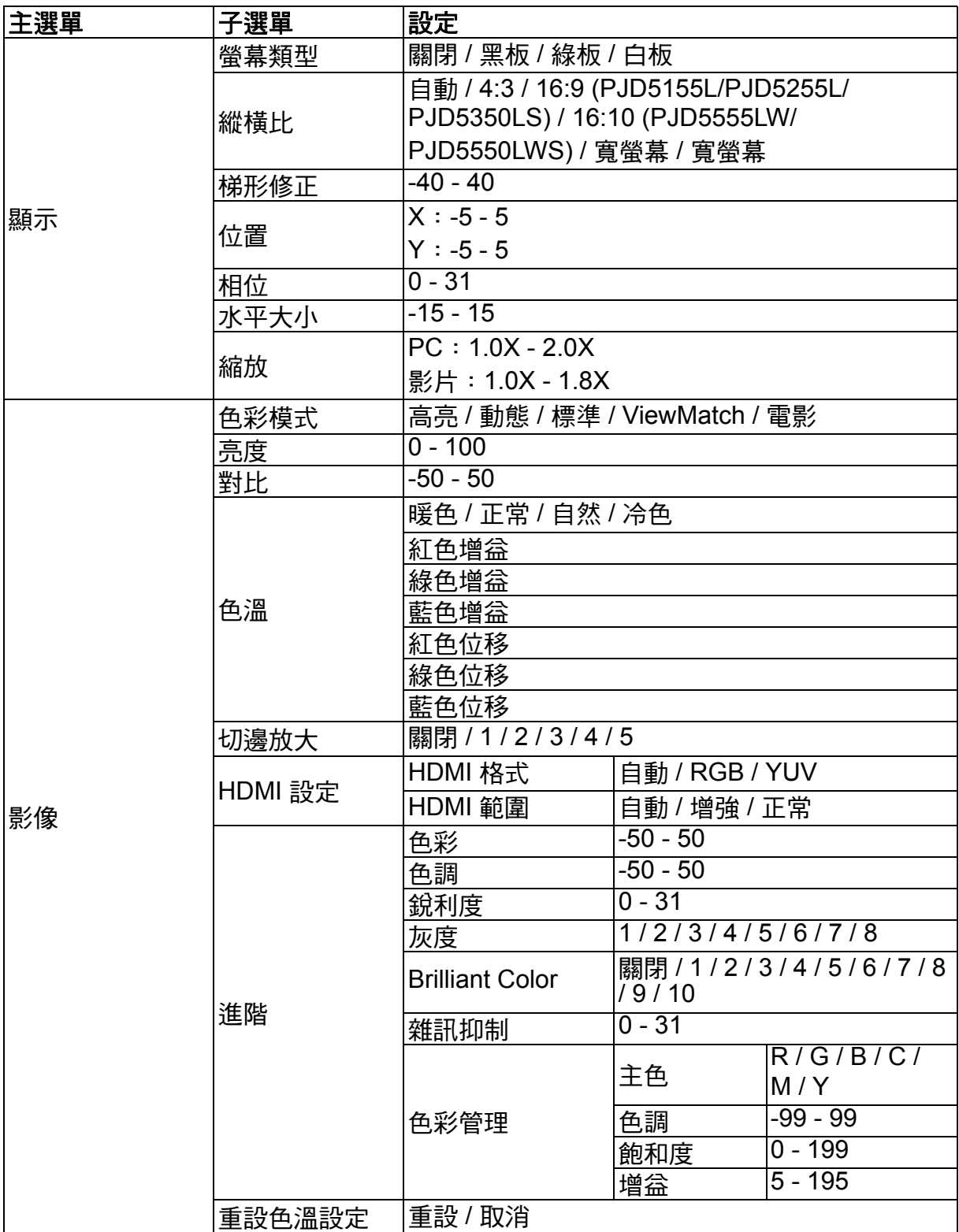

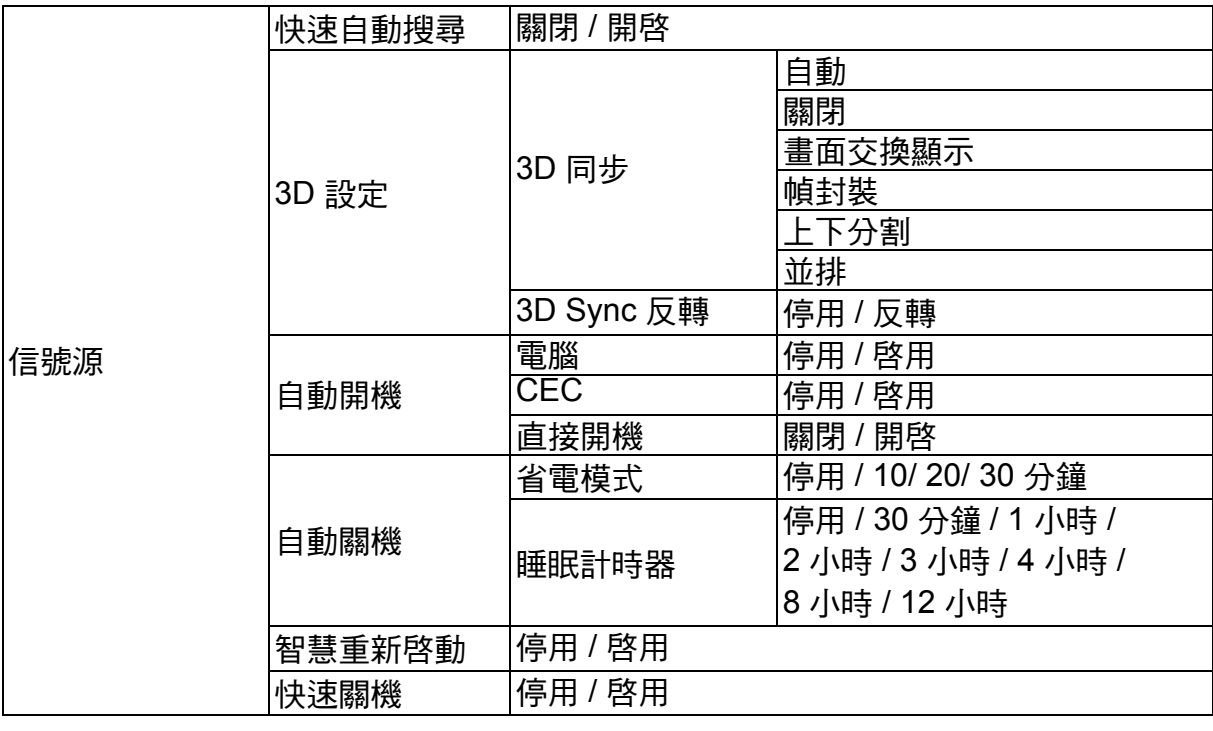

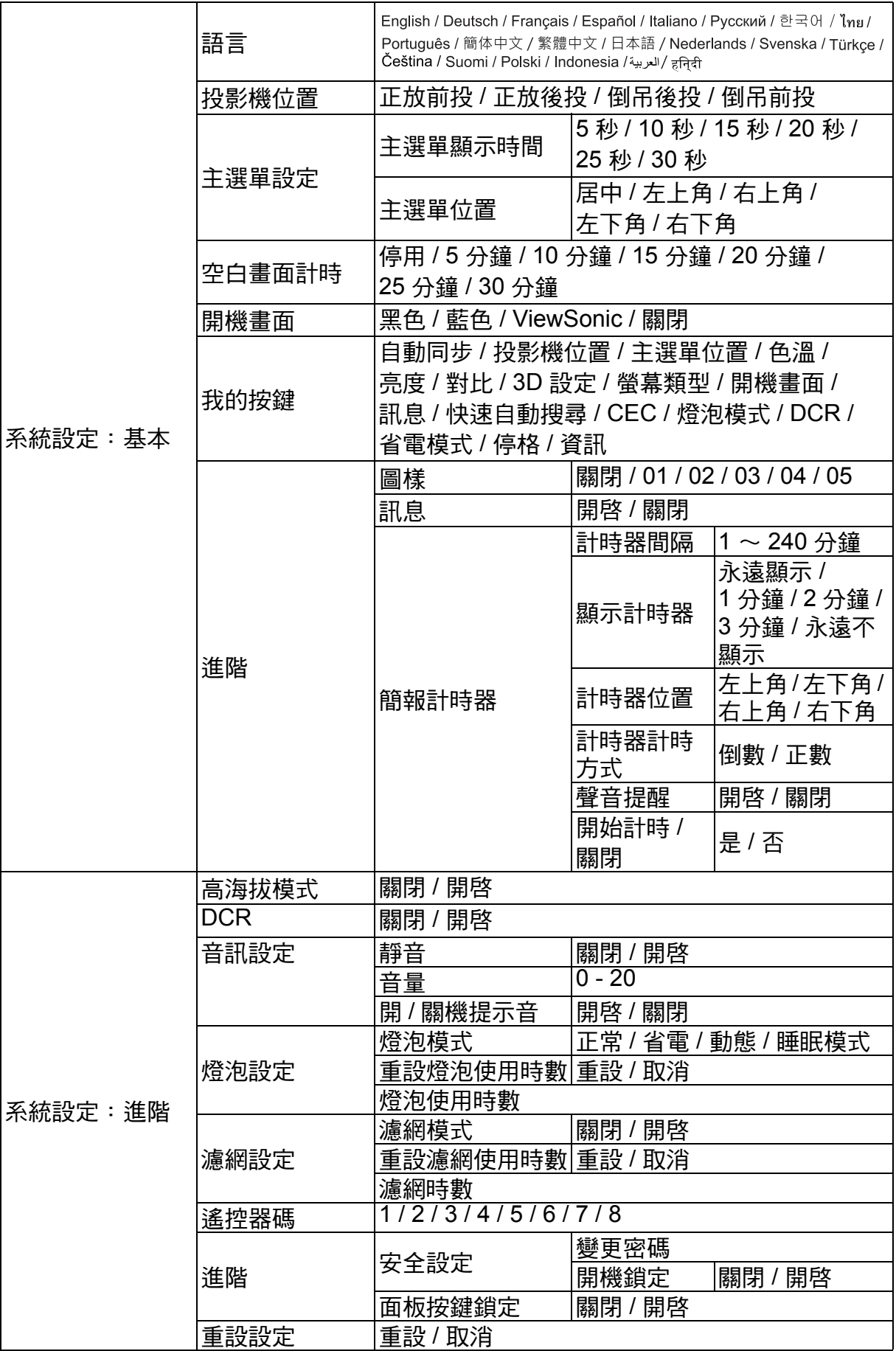

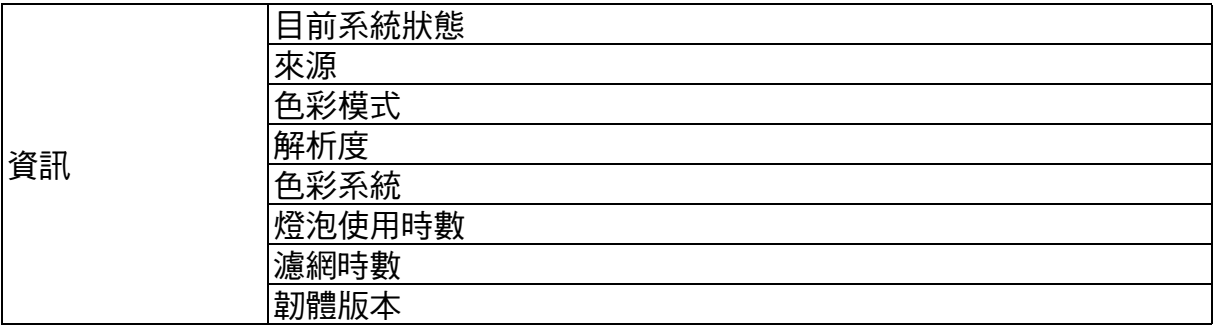

## 顯示

### 螢幕類型

螢幕類型功能可協助修正投影影像的色彩,以預防來源及投影影像之間發生色差。 有幾種預先校正好的色彩可供您選擇:白板、綠板和黑板。

### 縱橫比

選擇畫面符合螢幕的方式:

- 自動:按比例縮放影像,使水平或垂直寬度符合投影機的原始解析度。如此一來可 充分運用螢幕,而不更改影像的縱橫比。
- 4:3: 縮放影像,以 4:3 的縱橫比顯示於螢幕中央,且此顯示方式不會改變影像比例。
- 16:9: 適用於 PJD5155L/PJD5255L/PJD5350LS 縮放影像,以 16:9 的縱橫比顯示於螢幕中央,且此顯示方式不會改變影像比例。
- 16:10: 適用於 PJD5555LW/PJD5550LWS 縮放影像,以 16:10 的縱橫比顯示於螢幕中央,且此顯示方式不會改變影像比例。
- 寬螢幕:適用於 PJD5555LW/PJD5550LWS 將 4:3 比例的影像以非線性方式進行垂直及水平縮放,讓影像佔滿 16:10 縱橫比的 螢幕。
- 實螢墓:將 16:9 比例的影像以非線性方式淮行垂直及水平縮放,讓影像佔滿 4:3 縱 橫比的螢幕。

#### 梯形修正

手動修正偏斜投影所導致的扭曲影像。 按下投影機或遙控器上的梯形修正  $\bigtriangleup$  /  $\bigtriangledown$ , 顯示梯形修正頁面。 按下 對影像上方進行梯形修正。 按下 對影像下方進行梯形修正。

### 位置

顯示位置調整頁面。此功能僅限在選擇 PC 類型輸入訊號時可用。

### 相位

調整時脈相位以減少影像失真的狀況。此功能僅限在選擇 PC 類型輸入訊號時可用。

#### 水平大小

調整影像的水平寬度。此功能僅限在選擇 PC 類型輸入訊號時可用。

### 縮放

使用遙控器

- 1. 按下遙控器上的 可顯示變焦列。
- 2. 按下 ▲/▶ 可將書面放大至所需的尺寸。
- 3. 重複按下 ▲ 將畫面放大成所要的尺寸。
- 4. 若要瀏覽影像,按下輪入切換至平移模式,然後按方向鍵 (▲、▼、◀、▶) 瀏覽影 像。
- 5. 若要縮小影像尺寸,按輪入返回放大/縮小功能,然後按自動同步將影像還原至原 始大小。您也可以重複按下 ▼ 直到畫面回復原始大小。

使用 OSD 選單

- 1. 按下選單,然後按 ▶, 直到顯示選單反白。
- 2. 按下 ▼ 選擇縮放,然後按輸入。會顯示變焦列。
- 3. 重複前述 「使用遙控器」章節的步驟 3-5。

# 影像

### 色彩模式

本機針對多種類型的影像,提供許多原廠預設值。

- 高亮:最大化投影影像的亮度。此模式適合需要超高亮度的環境。
- 動態:專用於在白天環境下進行簡報,符合電腦與筆記型電腦的色彩設定。此外, 投影機會依據投影內容,透過動態 PC 功能將書質最佳化。
- 標準:專用於在白天環境下進行簡報,符合電腦與筆記型電腦的色彩設定。
- ViewMatch:切換高亮度效能與準確色彩效能。
- 電影:適合播放彩色電影。此模式適合在黑暗 (低光源)環境中觀賞電影。

#### 亮度

使影像變亮或變暗。

#### 對比

設定亮暗區域之間的顏色差異。

#### 色溫

設定色溫:暖色、正常、自然和冷色。

- 冷色:冷色是最高色温,會讓影像看起來比其他設定更偏藍白色。
- 自然:讓影像看起來呈現藍色白。
- 正常:保持白色的正常色調。
- 暖色:讓影像看起來呈現紅色白。
- 紅色增益/綠色增益/藍色增益:調整紅、綠色和藍色的對比度。
- 紅色位移/綠色位移/藍色位移:調整紅、綠色和藍色的亮度。

### 切邊放大

過掃描功能會移除視影像中的雜訊。過掃描影像,以將視訊來源邊緣上的視訊編碼 雜訊移除。

#### **HDMI** 設定

#### **HDMI 格式**

自動或手動選擇合適的 HDMI 格式。

備註

*•* 只有在 *HDMI* 輸入連接埠使用中時,才可使用此功能。

#### **HDMI** 範圍

- 增強:HDMI 輸出訊號的範圍從 0 255。
- 正常:HDMI 輸出訊號的範圍從 16 235。

### 進階

#### 色彩

數值越高,影像會更偏向紅色。數值越低,影像會更偏向綠色。

#### 色調

調整影像的紅色和綠色色調。

#### 銳利度

調整影像,使其看起來更銳利或柔和。

#### 灰度

可影響黑暗場景的效果, Gamma 值越高, 黑暗場景會較明亮。

#### **Brilliant Color**

這個可調整的項目採用新的色彩處理演算法和系統級增強功能,能達到更高的亮度, 提供真實、色彩更鮮豔的影像。調整範圍介於 「1」至 「10」。若您偏好增強效果較 明顯的影像,則朝最大値設定調整。若喜歡柔和、較自然的影像,則朝最小値設定調 整。

#### 雜訊抑制

此功能可減少由不同媒體播放器所產生的電子影像雜訊。設定值越高,雜訊越低。

#### 色彩管理

色彩管理功能提供六組色彩 (RGBCMY) 可供調整。選擇各色彩時,您可根據自己的喜 好個別調整其色調、飽和度及增益。

### 重設色溫設定

將目前輸入來源的色彩模式設定重設至預設值。

## 信號源

#### 快速自動搜尋

若 OSD 選單中的功能設為開,會自動掃描所有輸入訊號源。若您關閉快速自動搜尋, 此功能會停止訊號自動掃描程序,並固定使用您偏好的訊號源。

#### **3D** 設定

本投影機具有 3D 功能,能夠早現影像的深度,讓您欣賞更眞實的 3D 電影、視訊及運 動賽事。您必須配戴 3D 眼鏡,才能觀賞 3D 影像。

#### **3D** 同步

當您發現影像深度反轉時,可啓用此功能解決問題。

#### **3D Sync** 反轉

當您發現影像深度反轉時,可啓用此功能解決問題。

#### 自動開機

#### 電腦

若選擇啟用,投影機會在偵測到電腦訊號時自動啟動。

#### **CEC**

此投影機支援 CEC (消費者電子控制)功能,可透過 HDMI 連線同時進行開機/關機 操作。也就是說,如果支援 CEC 功能的裝置連接到投影機的 HDMI 輸入,投影機電源 關閉時,連接裝置的電源也會自動關閉。連接裝置的電源開啓時,投影機的電源也會 自動開啟。

#### 備註

- 透過 *HDMI* 連接線接至投影機的 *HDMI* 輸入端時,其 *CEC* 功能會啟動。
- *CEC* 功能可能不會運作,視連接的裝置而定。
- 「啟動 *VGA* 輸出/音頻輸出」功能停用時,此功能無法啟用。

#### 直接開機

若選擇開啟,投影機會在電源線連接且通電後自動開機。

#### 自動關機

#### 省電模式

若在五分鐘後沒有偵測到輸入訊號,投影機會降低功率,避免造成燈泡壽命的不必要 浪費。您可進一步決定是否要在一段設定時間後自動關閉投影機。 若選擇了停用,當五分鐘未偵測到訊號時,投影機功率會降低至 30%。

若選擇了 **10** 分鐘、**20** 分鐘或 **30** 分鐘,當五分鐘未偵測到訊號時,投影機功率會降低 至 30%。當到達 **10** 分鐘、**20** 分鐘或 **30** 分鐘時,投影機即會自動關閉。

#### 睡眠計時器

此功能可讓投影機在一段設定時間後自動關閉,避免造成燈泡壽命的不必要浪費。

### 智慧重新啟動

啟動此功能需要一些時間。確定投影機已開啟超過 4 分鐘。若投影機使用智慧重新啟 動功能恢復操作,此功能會立即執行。

### 快速關機

- 開啟:快速開機功能會在關閉投影機時加速散熱流程。
- 關閉:關機並進行散熱流程。
- 備註
	- 若選擇停用,智慧重新啟動功能會自動關閉。

# 系統設定:基本

### 語言

選擇螢幕選單所需使用的語言。

### 投影機位置

調整影像以符合投影機的方向:正對、上下顛倒、螢幕前方或後方。依此反轉或顛倒 影像。

### 主選單設定

#### 主選單顯示時間

OSD 選單的持續顯示時間 (閒置模式下以秒計算)。

#### 主選單位置

選擇選單在畫面上的顯示位置。

#### 空白畫面計時

若啓動了空白書面計時功能,請設定畫面空白時間;時間一過,螢幕會再次顯示影像。

#### 開機畫面

可讓您選擇開機時顯示的開機畫面。

#### 我的按鍵

允許使用者定義遙控器的快速鍵,功能項目在 OSD 選單中選擇。可用選項:自動同 步、投影機位置、主選單位置、色溫、亮度、對比、3D 設定、螢幕類型、開機畫面、 訊息、快速自動搜尋、CEC、燈泡模式、DCR、省電模式、停格和資訊。

#### 進階

#### 圖樣

顯示內嵌的測試畫面。

#### 訊息

啟用或停用螢幕右下角的訊息方塊。

#### 簡報計時器

提醒簡報者在特定時間內完成簡報。請參閱第 22 [頁的 「設定簡報計時器」](#page-28-0)。

# 系統設定:進階

### 高海拔模式

使用此模式即可讓風扇持續以全速運作,在高海拔地區達到適當的投影機冷卻效果。 **DCR**

DCR (Dynamic Contrast Ratio): 啓用 DCR 功能,使黑色畫面變暗, 增強對比度。 禁用 DCR 功能將恢復正常的對比度顯示。DCR 會影響燈泡的使用壽命和系統雜訊 抑制性能。

#### 音訊設定

#### 靜音

暫時切斷聲音。

#### 音量

調整投影機的音量大小。

#### 開 **/** 關機提示音

設定靜音或變更音量並不會影響開/關機提示音。變更開/關機提示音的唯一方法就 是在此設定為開啟或關閉。

#### 燈泡設定

#### 燈泡模式

設定燈泡模式。

- 正常:100% 燈泡功率
- 省電:80% 燈泡功率
- 動態:依據訊號設定為 30 至 100% 燈泡功率
- 睡眠模式:30% 燈泡功率

#### 重設燈泡使用時數

將燈泡已使用的時數回復至 0 小時。

### 燈泡使用時數

顯示燈泡已經操作的時間 (以小時計算)。

### 濾網設定 (選購)

#### 濾網模式

在投影機安裝了選購的濾網後,選擇此功能以啟用濾網模式。

#### 重設濾網使用時數

將濾網已使用的時數回復至 0 小時。

#### 濾網時數

顯示濾網已經操作的時間 (以小時計算)。

### 遙控器碼

請參閱第 10 [頁的 「遙控器碼」](#page-16-0),取得更多詳細說明。

### 進階

#### 安全設定

- 變更密碼:能讓您設定或變更密碼。
- 開機鎖定:若您啓用此功能,下次開啓投影機時則需輸入密碼。

請參閱第 20 [頁的 「投影機保全」](#page-26-0), 取得更多詳細說明。

#### 面板按鍵鎖定

用以停用或啓用所有面板鍵盤功能,投影機上的電源鍵和遙控器上的按鍵除外。請參 閱第 21 [頁的 「鎖定控制鍵」](#page-27-0),取得更多詳細說明。

### 重設設定

復原至出廠預設值。下列設定將會保留:梯形修正、語言、投影機位置、高海拔模式、 安全設定、遙控器碼。

# 資訊

## 目前系統狀態

顯示目前的系統狀態。

## 來源

顯示目前的訊號源。

## 色彩模式

顯示色彩模式選單中所選的模式。

### 解析度

顯示輸入訊號的原始解析度。

## 色彩系統

顯示輸入系統格式:NTSC、PAL、SECAM 或 RGB。

# 燈泡使用時數

顯示燈泡已經使用的時數。

### 濾網時數

顯示濾網已經使用的時數。

### 韌體版本

顯示韌體版本。

# <span id="page-44-0"></span>維護

本投影機需要適當維護。請讓鏡片保持乾淨,否則灰塵、髒汙或斑點會投影在螢幕上 並降低影像品質。如需更換任何其他零件,請聯絡經銷商或合格維修人員。清潔投影 機的任何零件時,務必先關閉投影機並拔出插頭。

### 警告

#### • 切勿打開投影機上的,任何護蓋。投影機內部包含危險電壓,可能導致嚴重傷害。請勿嘗試自 行維修投影機。請交由合格的維修人員進行任何維修作業。

# <span id="page-44-1"></span>清潔鏡片

用拭鏡紙輕輕擦拭鏡片。請勿用手碰觸鏡片。

# <span id="page-44-2"></span>清潔投影機外殼

用軟布輕輕擦拭。如有難以清除的髒汙及斑點,請用軟布沾水或加入中性清潔劑的水 擦拭,再用柔軟乾布擦乾。

備註

- 在開始維護工作前,請先關閉投影機並從電源插座拔出 *AC* 電源線。
- 在清潔前,請確定鏡片已經冷卻。
- 請勿使用本處未提及的清潔劑或化學物品。請勿使用苯或稀釋劑。
- 請勿使用化學噴劑。
- 僅限使用軟布及拭鏡紙。

# <span id="page-45-0"></span>安裝防塵濾網 (選購配件)

#### 注意

- 安裝防塵濾網後,每 *100* 小時必須清理防塵濾網。
- 請務必先關閉投影機並拔下電源插頭,再安裝或拆卸濾網。
- 若投影機採用天花板懸吊式安裝或不容易觸及,請於替換防塵濾網時特別注意人身安全。

### 安裝防塵濾網

- 1. 確認已關閉投影機,並拔下電源插頭。
- 2. 如右圖箭頭所示,對齊瀘網,然後插入投影機插槽 中。確保安裝定位。

#### 首次安裝:

- 3. 開啓 OSD 選單,然後前往系統設定: 淮階 > 瀘網 設定選單。
- 4. 按下輪入,即會顯示濾網設定頁面。

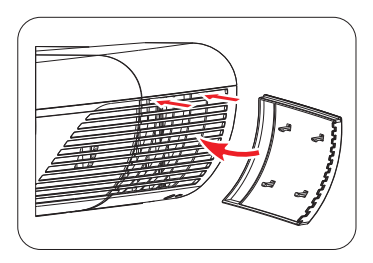

- 5. 反白**濾網模式**,然後選擇 「開啓」。濾網計時器會開始計時,投影機將在濾網使用 超過 100 小時後提醒您進行清潔。
- 注意
	- 僅可在防塵濾網 (選購配件)正確安裝後,才可在使用時將濾網模式設定爲開啓。若未遵守此 規定,將導致燈泡壽命縮短。

## 取得濾網使用時數資訊

- 1. 開啓 OSD 選單,然後前往系統設定:進階 > 濾網設定選單。
- 2. 按下輪入,即會顯示濾網設定百面。
- 3. 您可在選單上看見濾網時數資訊。

### 清潔防塵濾網

- 1. 確認已關閉投影機,並拔下電源插頭。
- 2. 按下防塵濾網的閂銷,將濾網從投影機取出。
- 3. 使用小型吸塵器或軟刷清除濾網上的灰塵。
- 4. 再次安裝防塵濾網。

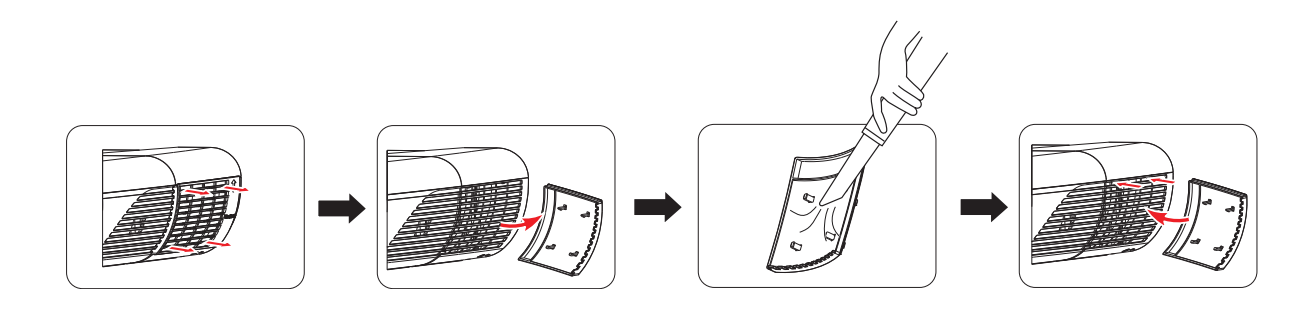

### 重設濾網計時器

- 5. 開啓 OSD 選單,然後前往系統設定:進階 > 濾網設定選單。
- 6. 按下輪入,即會顯示濾網設定頁面。
- 7. 反白**重設濾網使用時數**,然後按輪入。畫面會顯示警告訊息,詞問您是否要重設濾 網計時器。
- 8. 反白重設,然後按輪入。燈泡計時器會重設成「0」。

### 注意

*•* 若使用投影機時已拆除防塵濾網,請記得在系統設定:進階 *>* 濾網設定選單中將濾網模式設為 關閉。將濾網模式設定為關閉並不會重設濾網計時器。計時器會在您再次安裝濾網、並將濾網 模式設定為開啟後,才繼續計時。

# <span id="page-46-0"></span>安裝連接線管理蓋 (選購配件)

- 1. 確保所有連接線正確連接到投影機。
- 2. 將連接線管理蓋裝在投影機背面。
- 3. 銷緊螺絲,固定連接線管理蓋。

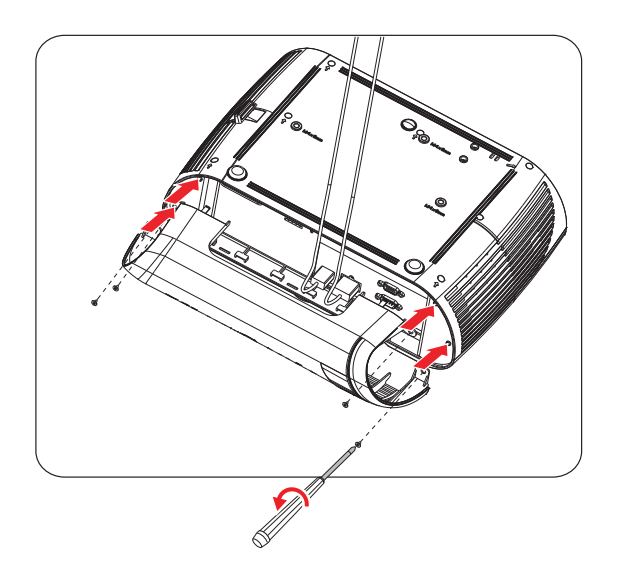

# <span id="page-47-0"></span>替換燈泡

投影機操作一段時間後,投影機燈泡的亮度會逐漸降低,且燈泡破裂的機率會逐漸提 升。若出現警告訊息,建議您替換燈泡。請勿自行替換燈泡,請聯絡合格的維修人員 進行替換。

備註

- 在投影機剛關機後,燈泡溫度相當高。若您碰觸燈泡,可能會燙傷手指。若要替換燈泡時,請 等待至少 45 分鐘, 讓燈泡冷卻。
- 請勿碰觸燈泡的玻璃。若未妥善處理燈泡,如碰觸燈泡玻璃等,燈泡可能會爆炸。
- 每個燈泡的壽命可能有所不同,且會隨著使用環境而有所差異。無法保證每個燈泡皆可享有同 樣的使用壽命。有些燈泡可能較其他燈泡更快故障或使用壽命終結。
- 若晃動或震動可能導致燈泡爆炸,且隨著使用時數增加,使用壽命接近極限,燈泡效能會逐漸 衰退。依據投影機與燈泡所處的環境或使用條件的不同,爆炸的風險也有所差異。
- 維修或拆解燈泡時,請穿戴防護手套與護目鏡。
- 若開關間隔過短,會使燈泡受損,並降低燈泡的使用壽命。開機後請等待至少5 分鐘後,才可 以關機。
- 請勿讓燈泡靠近紙張、布料或其他可燃材質,亦請勿在其上方覆蓋上述物品。
- 請勿在空氣中含有易燃物質 (如稀釋劑)的環境下操作燈泡。
- 在充氧環境中操作燈泡時,該區域或空間應徹底涌風。若吸入臭氧,可能導致頭痛、噁心、暈 眩及其他症狀。
- 燈泡內含有無機水銀,若燈泡破裂,燈泡內的水銀會露出。若燈泡在操作中破裂,請迅速離開 該區域,並讓該區域通風至少 *30* 分鐘以上,以免吸入水銀煙霧,而進一步危害人體健康。
- 1. 關閉投影機。
- 2. 若投影機懸吊於天花板上,請將其取下。
- 3. 拔除電源線。
- 4. 鬆開燈泡蓋旁的螺絲。1
- 5. 移除護蓋。2
- 6. 鬆開燈泡模組的螺絲。3
- 7. 升起把手,緩慢、小心地拉出燈泡模組。4
- 8. 將新的燈泡模組置入投影機中,然後鎖緊螺絲。
- 9. 重新蓋上燈泡蓋,並鎖緊螺絲。
- 10.開啓投影機。若暖機後,燈泡並未開啓,請重新安裝燈泡。
- 11. 將燈泡使用時數歸零。請參閱 「系統設定:進階 **>** 燈泡設定 **>** 重設燈泡使用時數」 選單。

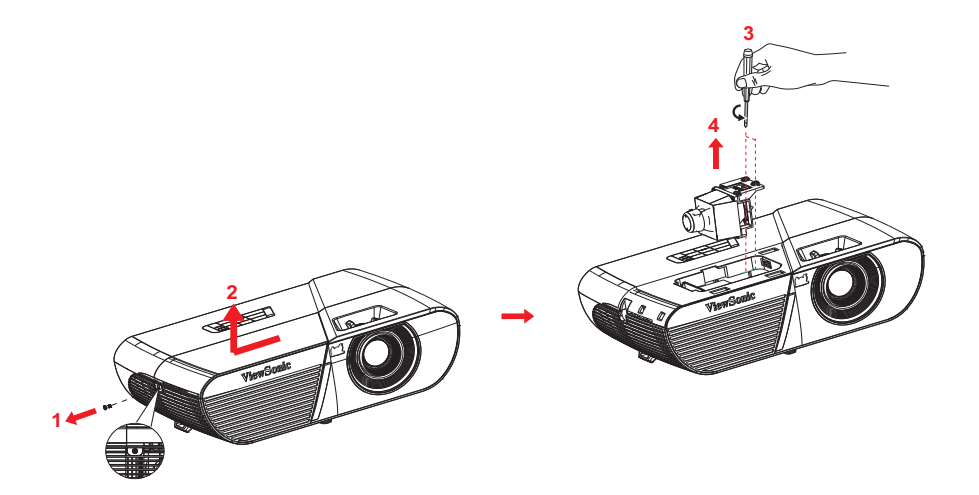

備註

- 請依據當地法規棄置使用過的燈泡。
- 確保螺絲正確鎖緊。若螺絲未完全鎖緊,可能導致受傷或發生意外。
- 由於燈泡由玻璃製成,請勿摔落燈泡或刮傷玻璃。
- 請勿重新使用舊的燈泡,否則會導致燈泡爆炸。
- 請確保關閉投影機並拔除 *AC* 電源線後,才替換燈泡。
- 請勿在燈泡蓋移除的情況下使用投影機。

# <span id="page-49-0"></span>規格

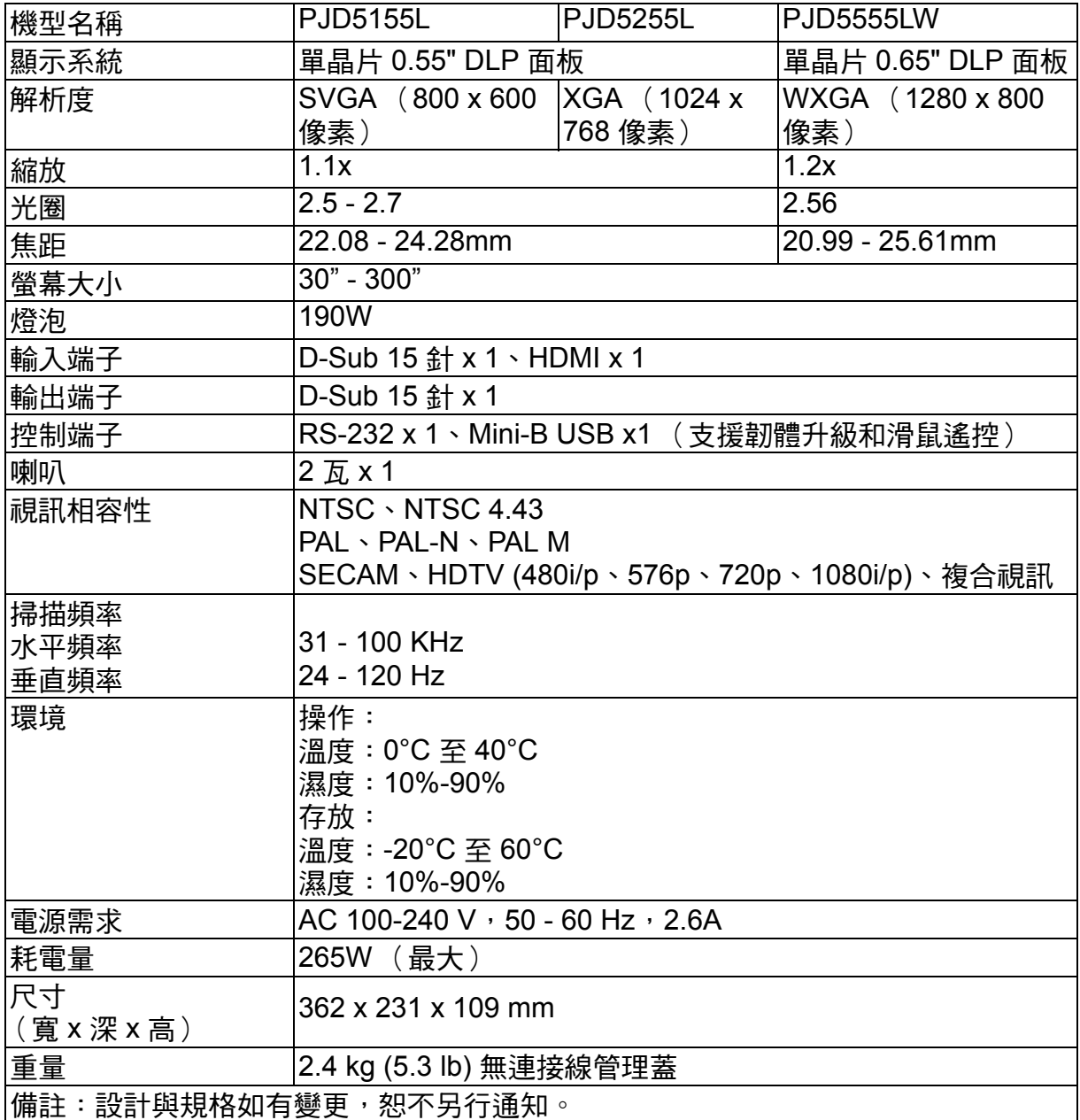

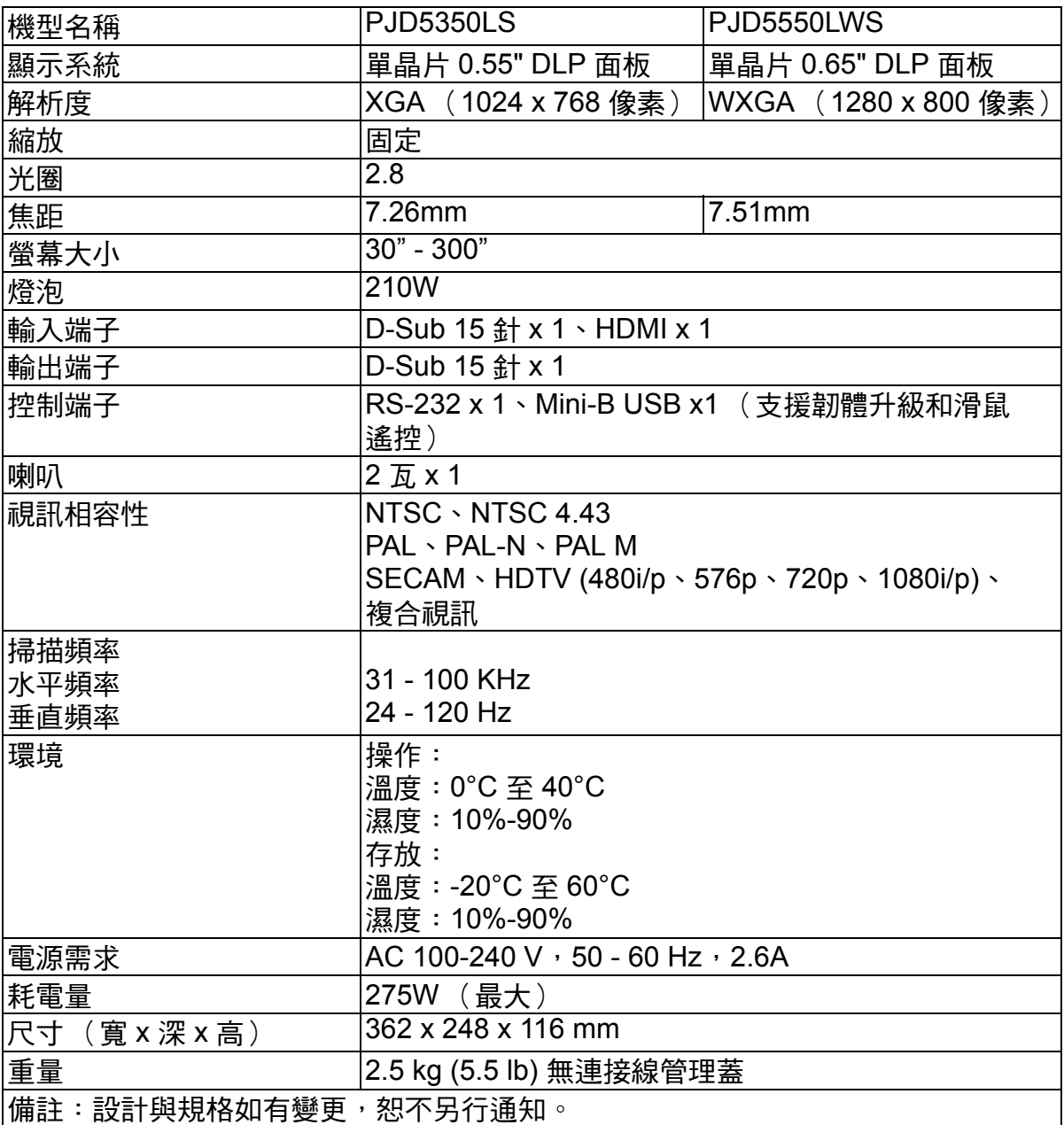

<span id="page-51-0"></span>尺寸

### **PJD5155L/PJD5255L/PJD5555LW**

362 mm (寬) x 231 mm (深) x 109 mm (高)

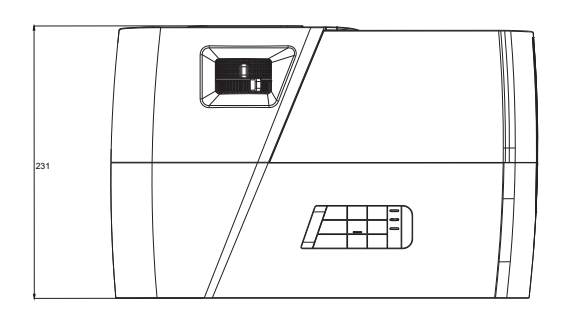

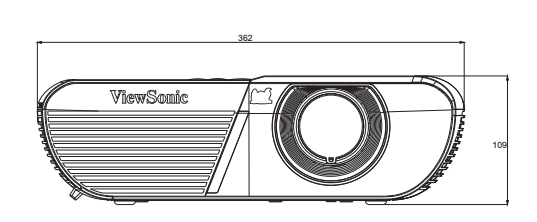

#### **PJD5350LS/PJD5550LWS**

362 mm (寬) x 248 mm (深) x 116 mm (高)

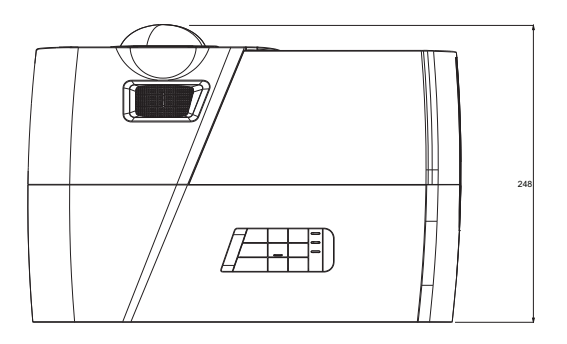

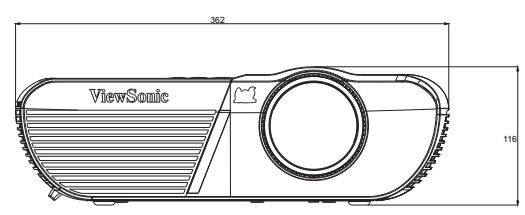

# <span id="page-51-1"></span>安裝懸吊底座

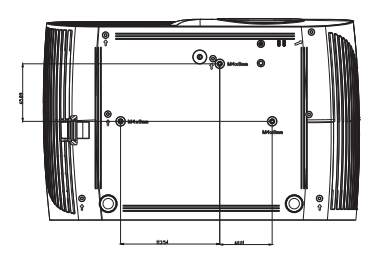

倒投安裝螺絲: M4 x 8 (最大長度 = 8 mm)

單位:mm

**PJD5155L/PJD5255L/PJD5555LW**

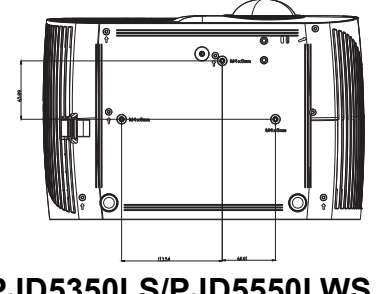

**PJD5350LS/PJD5550LWS**

# <span id="page-52-0"></span>附錄

# <span id="page-52-1"></span>**LED** 指示燈訊息

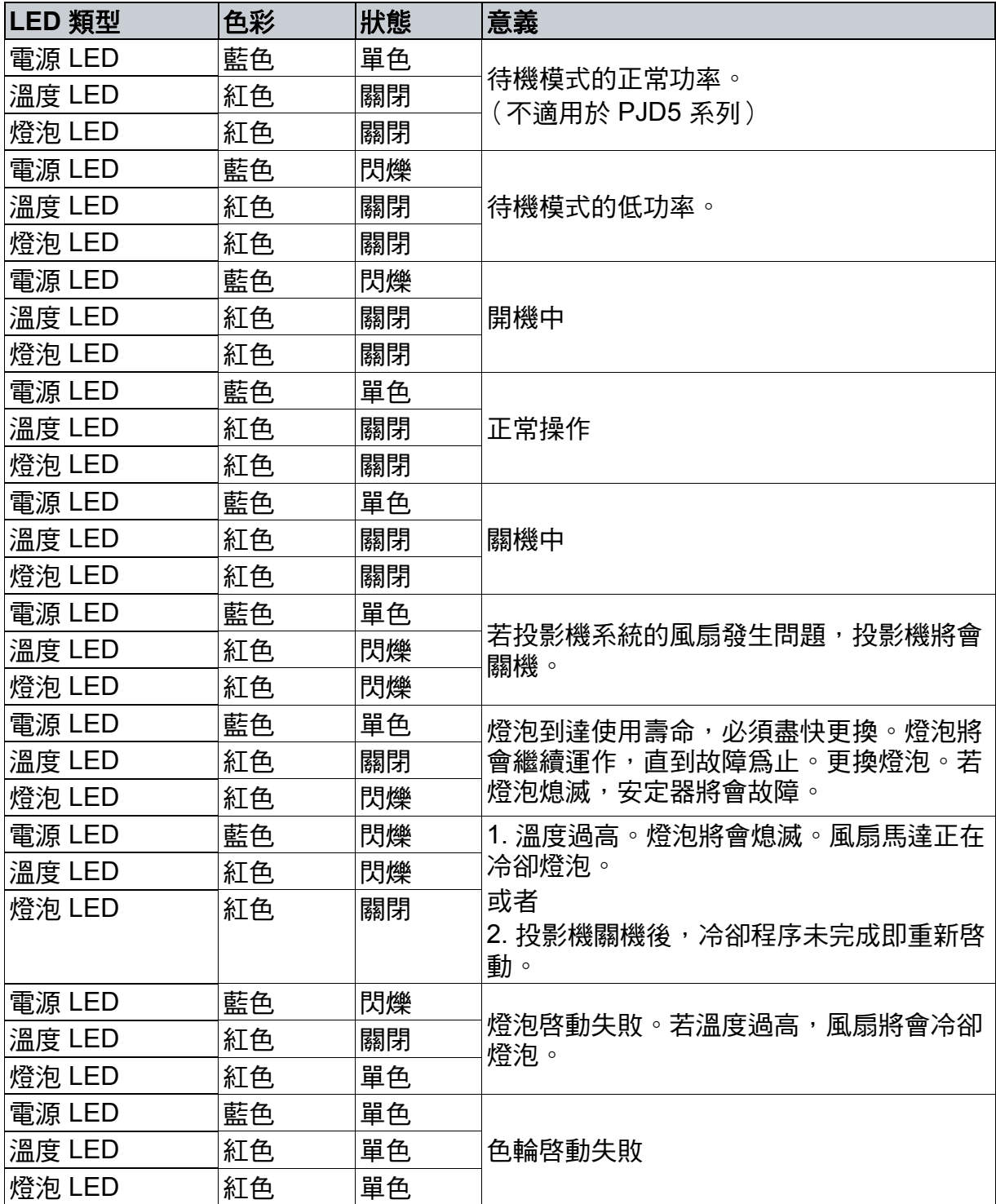

# <span id="page-53-0"></span>相容模式

# 支援 **PC** 輸入的 **3D** 訊號

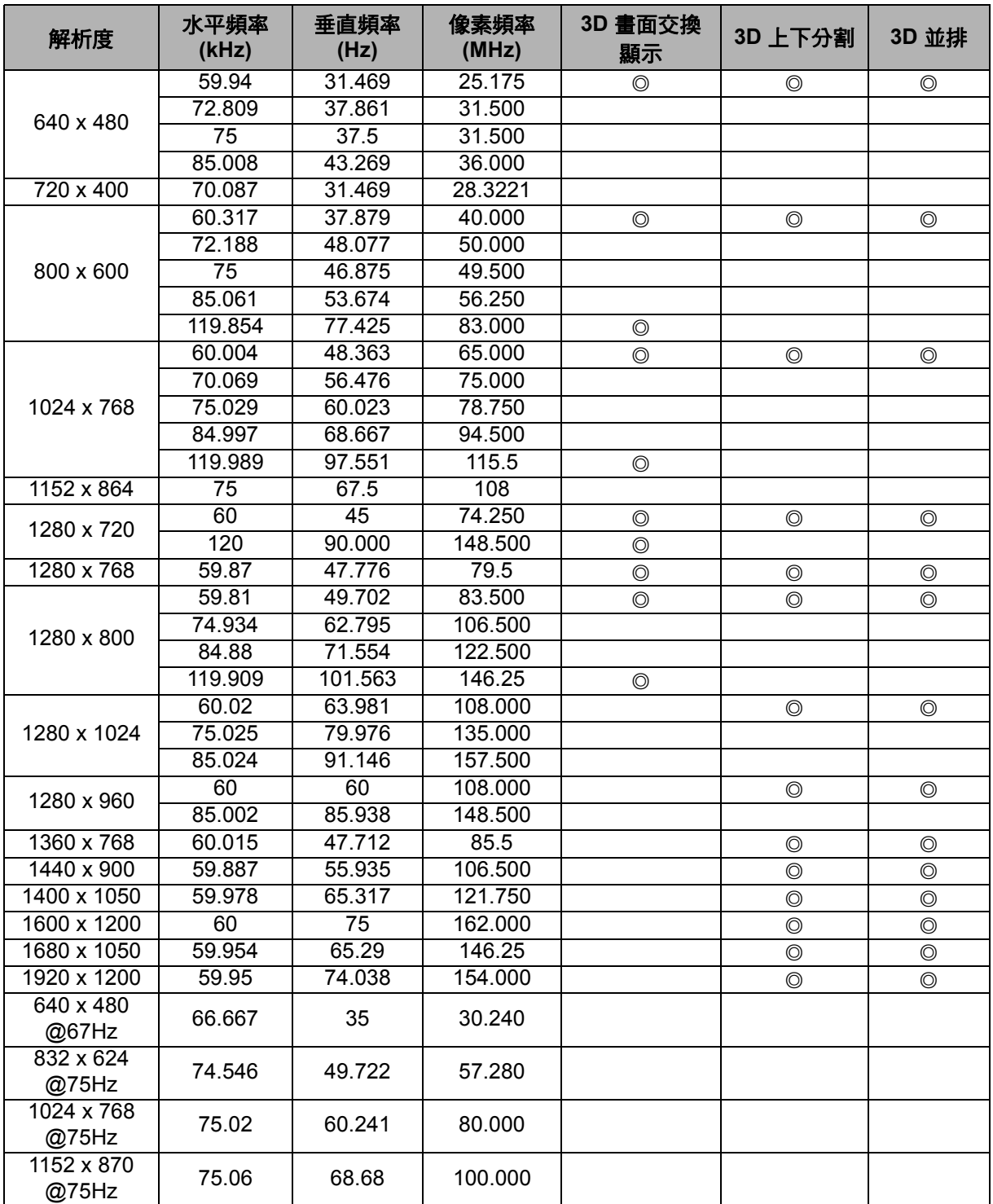

• 基於 EDID 檔案和 VGA 繪圖卡的限制,上方顯示的時脈可能不支援。有些時脈可能 無法選擇。

• 120Hz 是唯一可支援畫面交換顯示訊號的格式。

# 色差 **YPbPr** 輸入支援的時脈

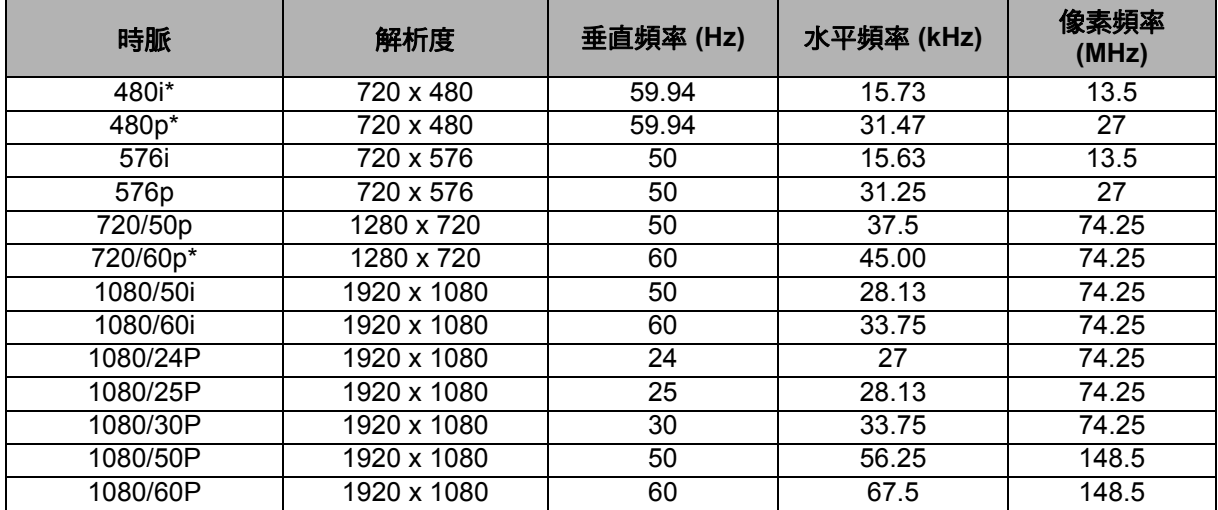

• \* 具有畫面交換顯示格式之 3D 訊號支援的時脈。

• 顯示 1080i (1125i) @ 60Hz 或 1080i (1125i) @ 50Hz 訊號可能會導致影像輕微晃 動。

# <span id="page-55-0"></span>疑難排解

投影機送修前,請先參閱下列故障現象與解決方法。若問題無法解決,請聯絡您當地 的經銷商或服務中心。亦請參閱 「LED 指示燈訊息」的說明。

### 開機問題

若無燈光:

- 請確保電源線已插入投影機,且另一端插入電源插座。
- 請再次按下 Power 按鈕。
- 拔除電源線,稍待一段時間後再插入電源線,然後再次按下 Power 按鈕。

## 影像問題

若顯示搜尋訊號來源中:

- 按來源選擇作用中的輸入來源。
- 確保外部訊號來源已開啟並妥善連接。
- 若連接電腦,請確保筆記型電腦的外部影像連接埠已開啓。請參閱電腦的操作手 冊。

若影像沒有對焦:

- 顯示螢幕選單時,調整焦距環。(影像尺寸應該不會改變,若有改變則代表您調整 縮放環,而非焦距環。)
- 檢查投影鏡片是否需要清潔。
- 若連接電腦時,影像晃動或不穩定:
- 按選單,前往*顯示*,然後調整*相位* 或*水平大小*。

#### 遙控器的問題

若遙控器無法作用:

- 請確保投影機前方的遙控接收器未受到阻擋。請在有效範圍內使用遙控器。
- 將遙控器對準螢幕或投影機前方。
- 移動遙控器,使其直接對準投影機前方,而非對準側邊。

# <span id="page-56-0"></span>**RS-232** 指令與設定

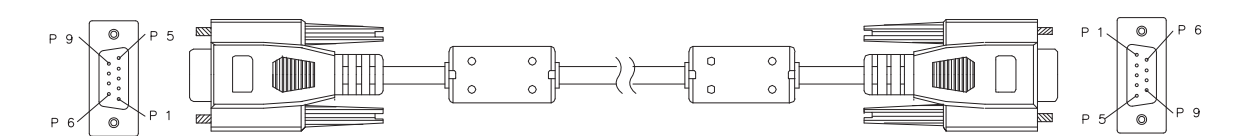

# **D-Sub 9** 針

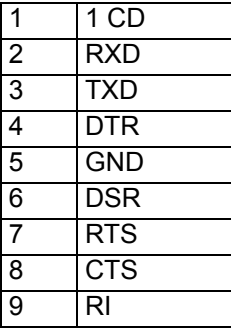

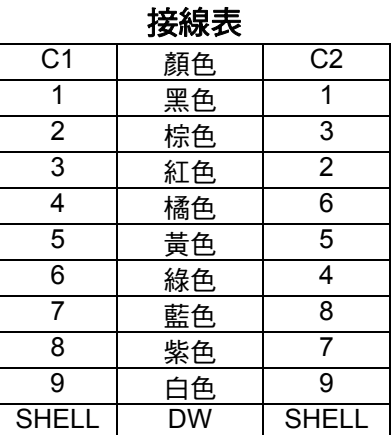

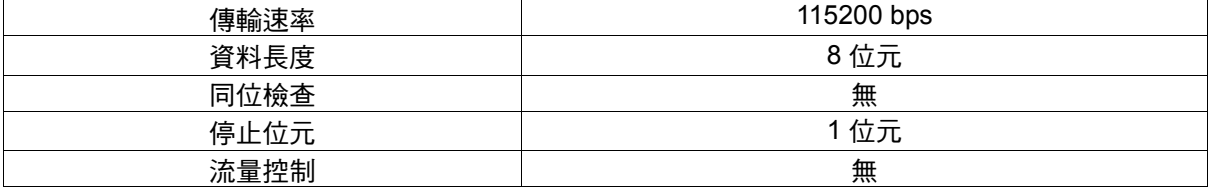

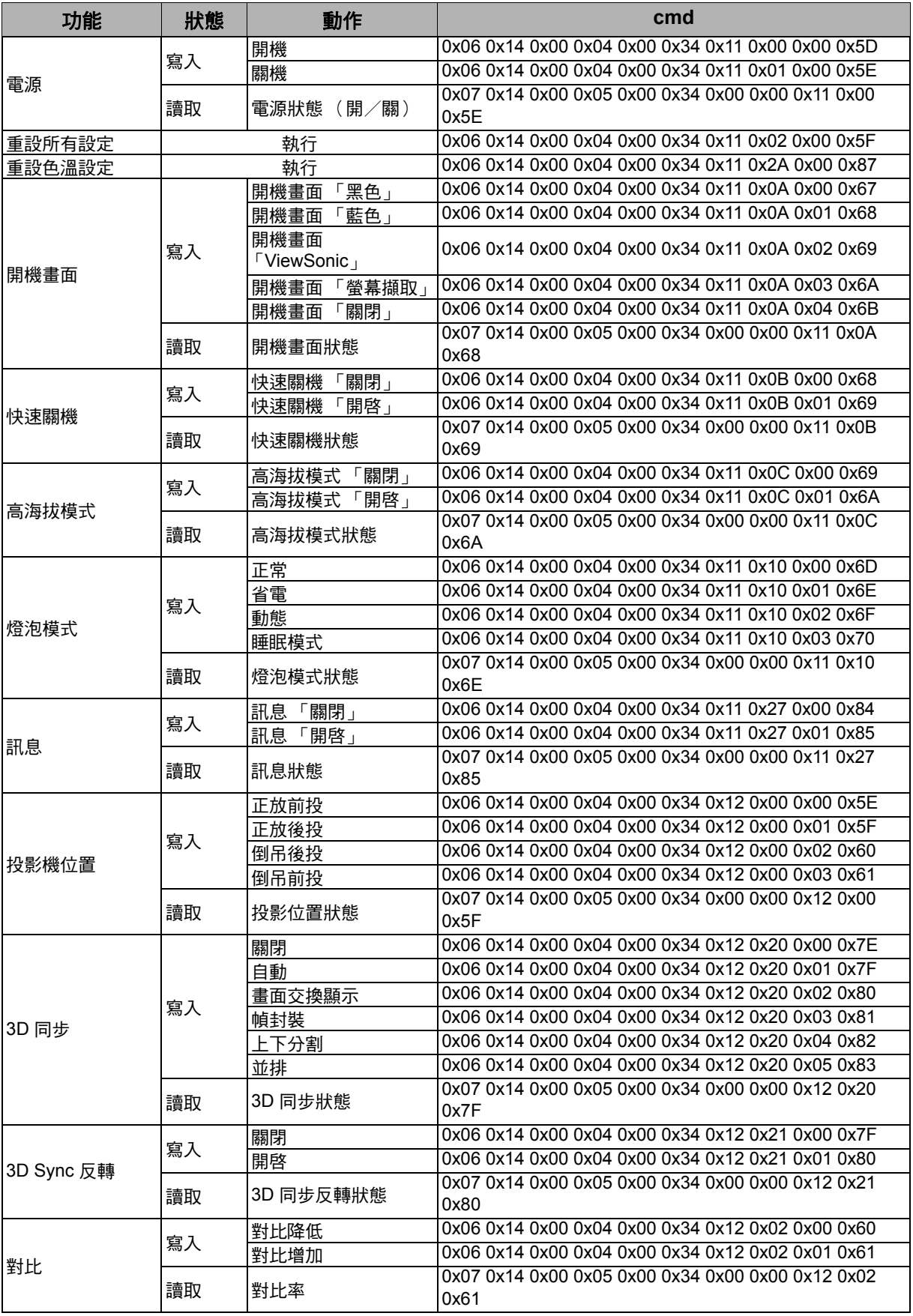

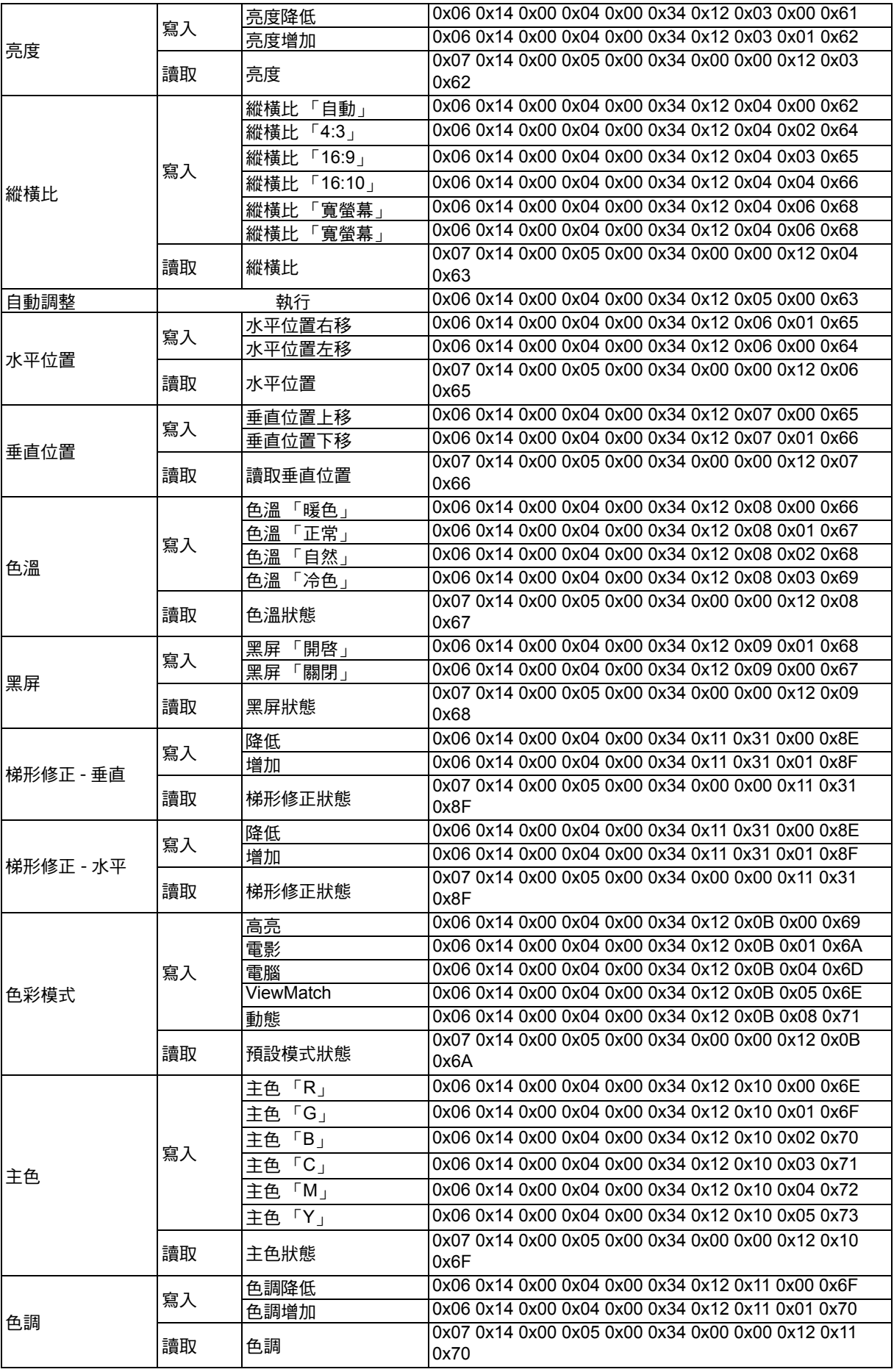

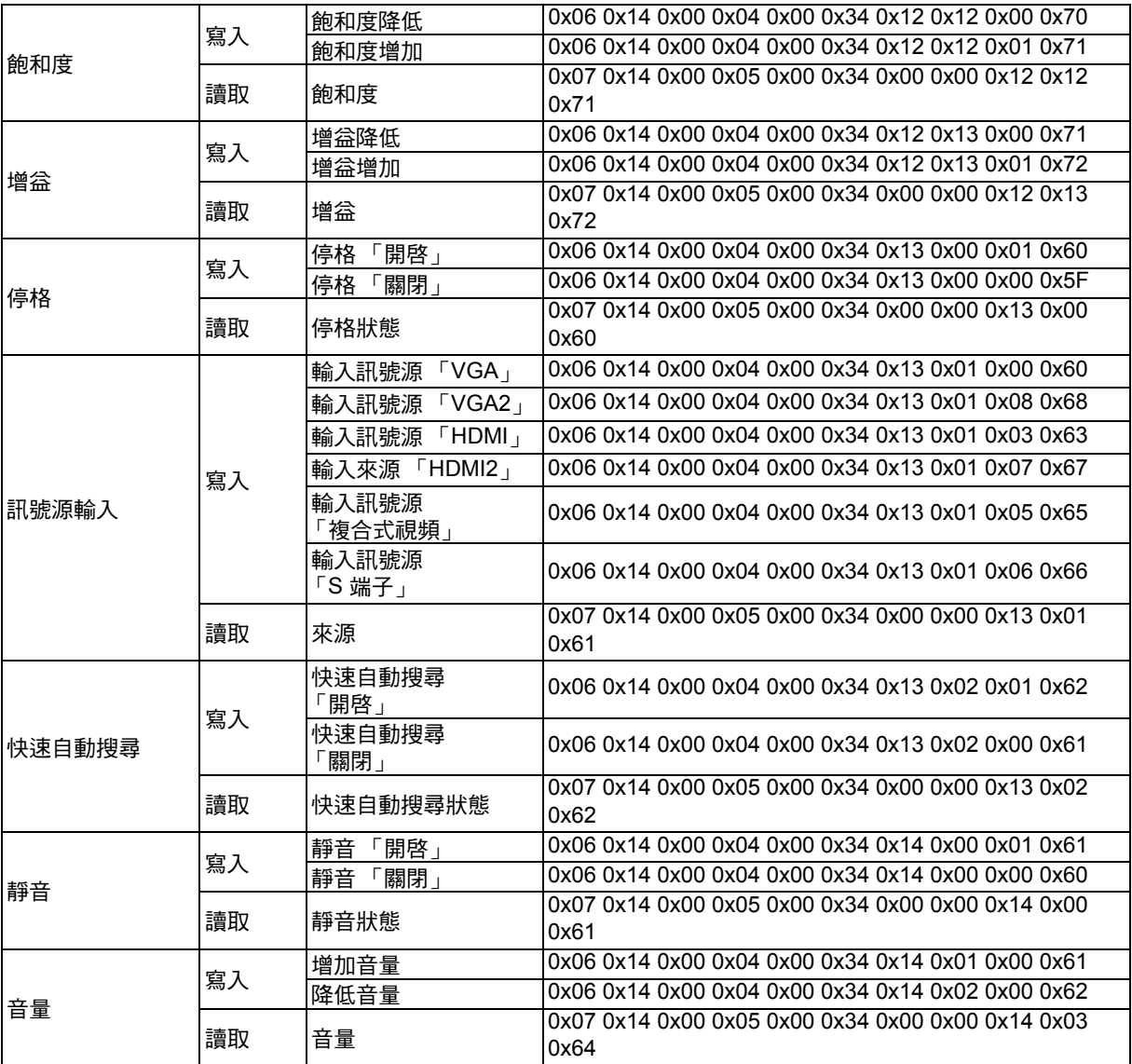

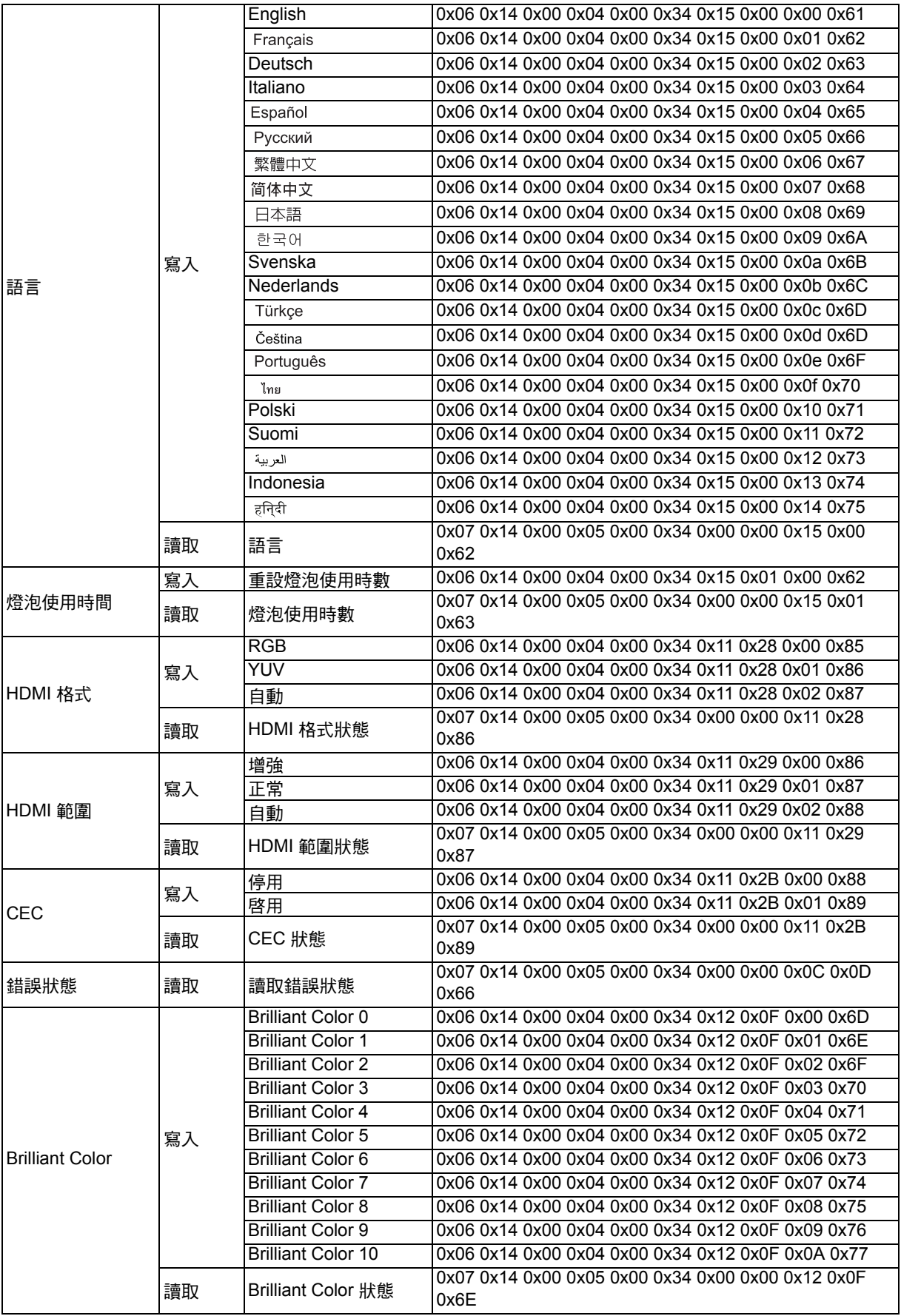

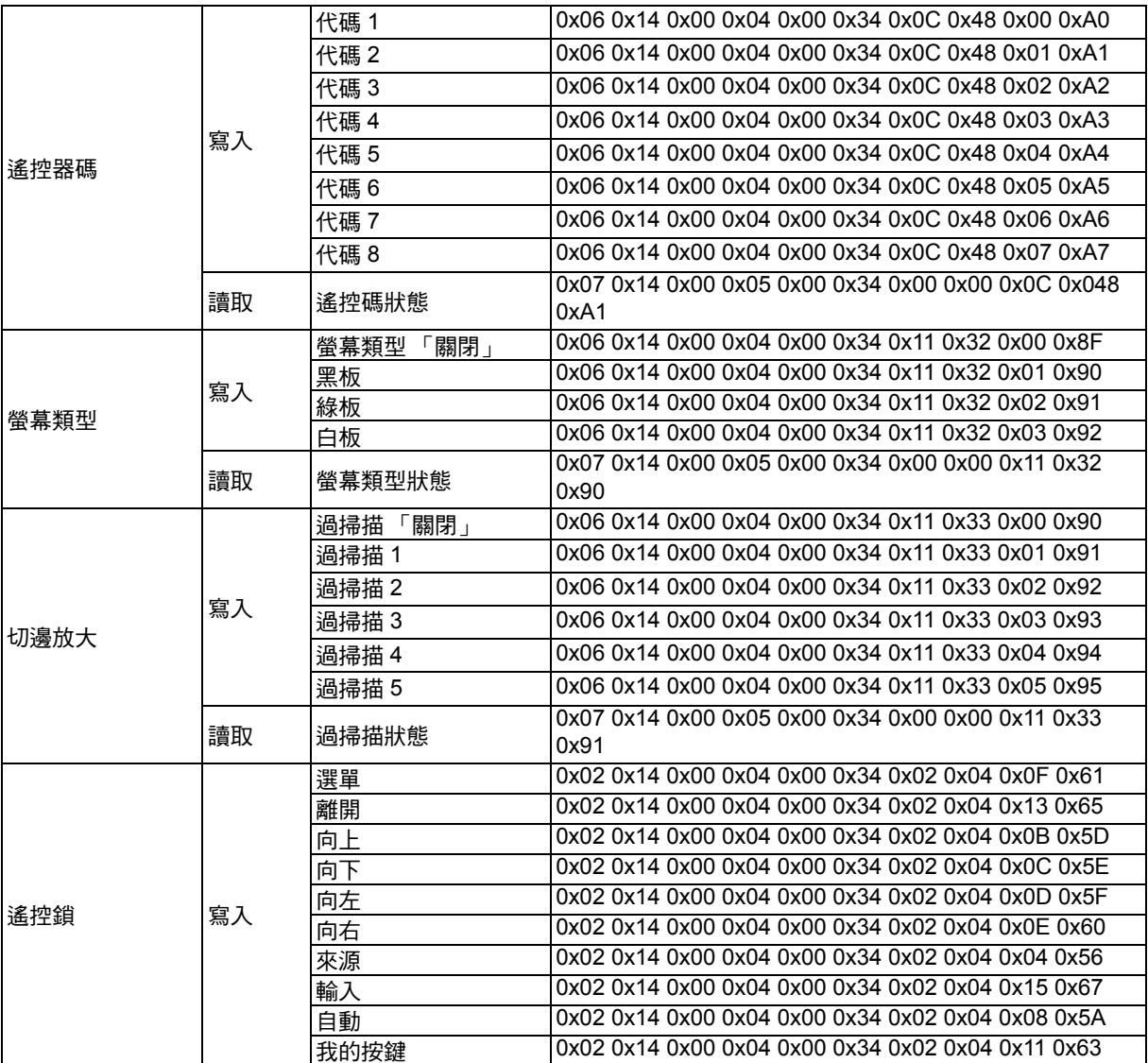

# <span id="page-62-0"></span>紅外線控制表

系統代碼:83F4 格式:NEC

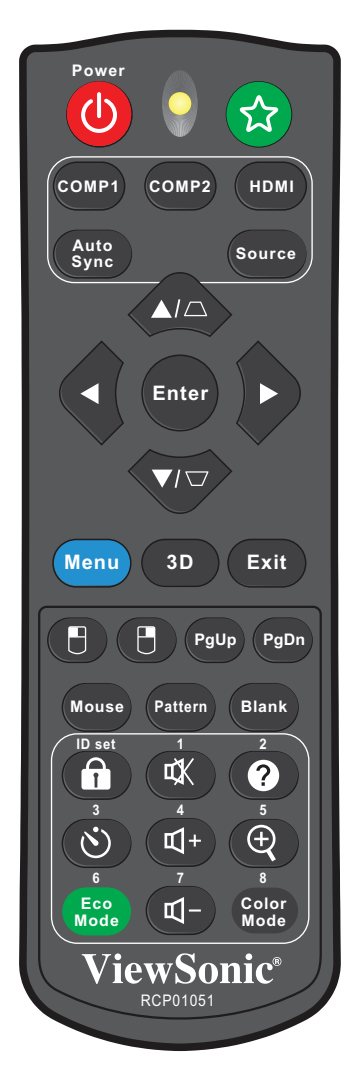

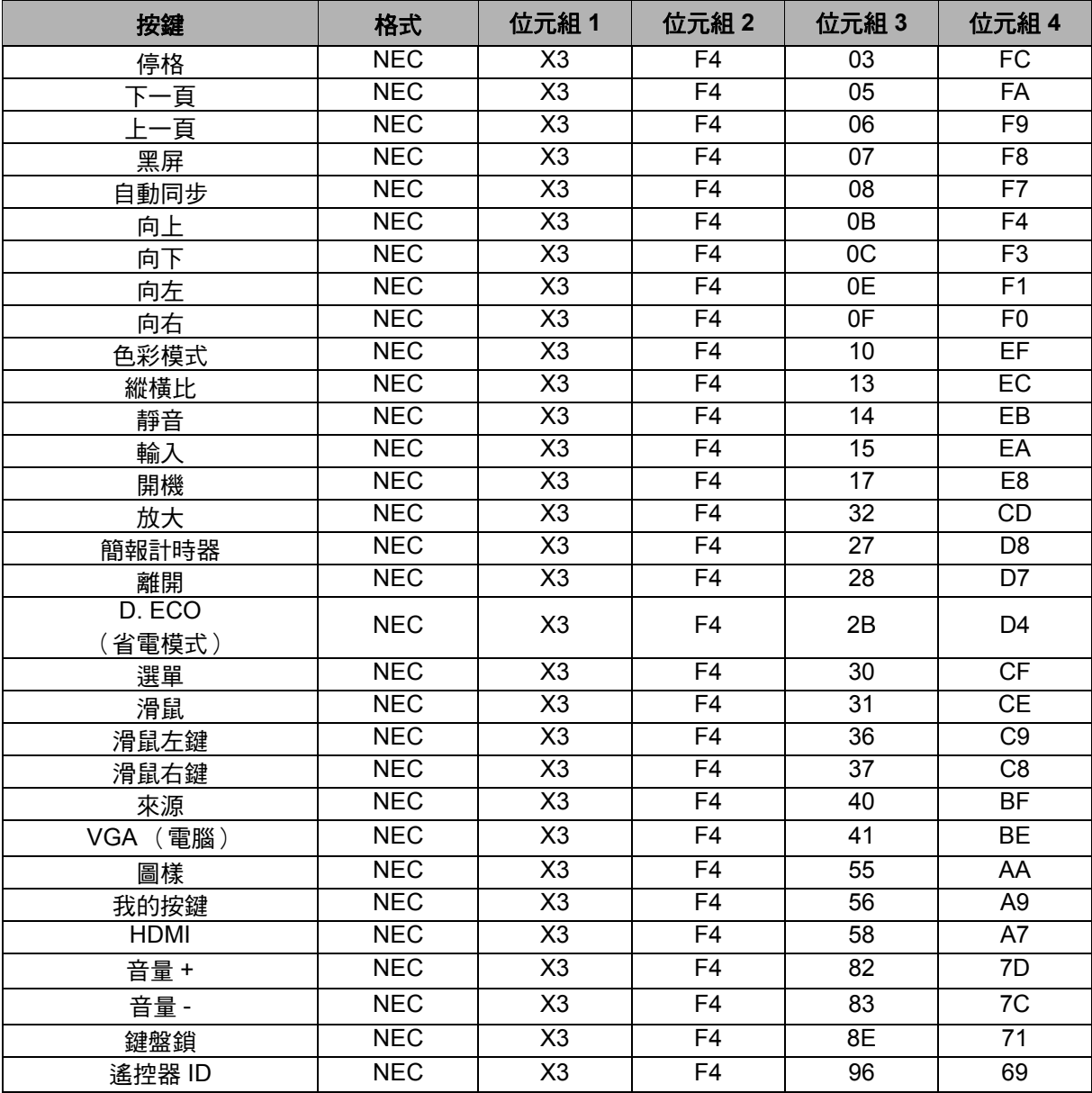

# 位址碼

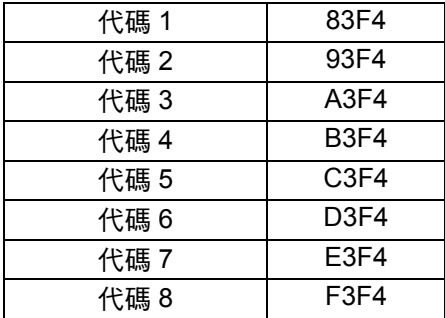

# 客戶支援

關於技術支援或產品服務,請參照下表或洽詢經銷商。 注意:您需要產品序號。

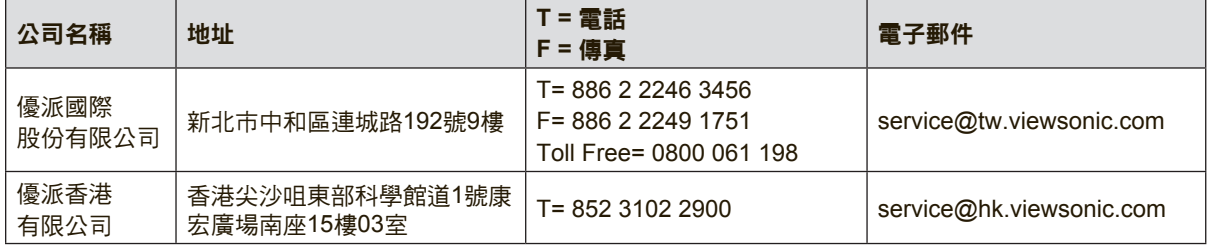

# 有限保固

#### **ViewSonic®** 投影機

#### 保固範圍

ViewSonic 保證此產品在保固期內無材料和工藝方面的缺陷。如果產品在保固期內被確認唯有材料或工 藝方面的缺陷。ViewSonic 將修復此產品或以同型產品替換。替換產品或零件可能包含重新製造或整修 的零件或組件。

#### 有限三 (3) 年一般保固

本保固超過有限一(1)年保固,如下所述,北美及南美地區:除燈泡外,所有零件均享有三(3)年保 固,其中包括自消費者購買日起三 (3) 年人工檢修與一 (1) 年原廠燈泡保固。 其他區域或國家: 請與當地經銷商或 ViewSonic 聯繫。

#### 有限一 (1) 年高用量保固:

在高用量環境下(每日平均使用投影機超過十四(14)小時即屬高用量),北美及南美地區:除燈泡 外,所有零件均享有一(1)年保固,其中包括自消費者購買日起一(1)年人工檢修與九十(90)天原 廠燈泡保固;歐洲:除燈泡外,所有零件均享有一(1)年保固,其中包括自消費者購買日起一(1)年 人工檢修與九十 (90) 天原廠燈泡保固。 其他區域或國家: 請與當地經銷商或 ViewSonic 聯繫。

燈泡保固期則視條款和條件,以及核可標準而定。本保固僅於出廠時所安裝的燈泡。其他另外購買的所 有燈泡,保固期為九十天。

#### 保固對象:

此保固僅對第一購買者有效。

#### 不在保固範圍內的事項:

- 1. 任何序號被損毀、塗改或擦除的產品。
- 2. 由於以下原因造成的產品損壞、損傷或故障:
	- a. 意外事故、操作失當、疏忽、火災、水災、閃電或其他自然災害、未經授權的產品修改或未遵 循產品提供的說明而造成的損壞。
	- b. 在超出產品規格的條件下操作。
	- c. 以非正常用途或不在正常環境下操作產品。
	- d. 被未經 ViewSonic 授權的任何個人修復或嘗試修復過。
	- e. 由於運輸造成的損壞。
	- f. 搬運或安裝產品造成的損壞。
	- g. 產品外部之原因,例如電源不安定或電源故障。
	- h. h.使用不符合 ViewSonic 技術規格的代用品或零件時所致。
	- i. 正常磨損。
	- j. 與產品缺陷無關的其他原因所致。
- 3. 拆卸、安裝、單程運送、保險及設定服務費用。

#### 如何獲得服務:

- 1. 有關如何在保固期內獲得服務的資訊,請與 ViewSonic® 客戶支援聯繫(請參閱「客戶支援」頁)。 您需要提供您的產品的序號。
- 2. 要想獲取保固服務,您需要提供(a)標有日期的原始購買單據,(b)您的姓名、(c)您的地址、(d)對故 障的說明、(e)產品序號。
- 3. 以預付運費的方式將產品裝在原包裝箱內送到或運至經ViewSonic 授權的服務中心或ViewSonic。
- 4. 有關其他資訊或離您最近的ViewSonic 服務中心的名稱,請與ViewSonic 聯繫。

#### 隱含保固的限制**:**

除了此文中說明的保固,不提供任何其他明文規定或隱含的保固,包括適銷性或特殊目的的適用性隱含 保固。

#### 損失免責條款:

ViewSonic 的責任僅限於承擔修復或替換產品的費用。ViewSonic 將不負責承擔:

- 1. 由於本產品缺陷導致的任何財產損失、由於本產品使用不便導致的損失、使用本產品導致的損失、 時間損失、利潤損失、商業機會損失、業務關係損失、其他商業損失,即便已被提醒會 造成這樣的損失也不負責。
- 2. 任何其他損失,不論是意外的、繼發性的或其他損失。
- 3. 任何他方對客戶提出的索賠。
- 4. 被未經ViewSonic 授權的任何個人修復或嘗試修復過。

#### 美國州法的效力**:**

此保固為您提供特定的法律權利,但您可能因為所在州的不同而享有不同的權利。一些州不允許隱含保 固限制和/或不允許意外或繼發性損失免責,所以以上限制和免責條款可能不適用於您。

#### 美國、加拿大以外地區之銷售**:**

有關在美國和加拿大以外地區銷售的ViewSonic 產品的保固和服務資訊,請與ViewSonic 或您本地的 ViewSonic 代理商聯繫。

中國大陸(香港、澳門、台灣地區除外)產品保修期限按照產品保修卡相關保修條款執行。 在歐洲或俄國的使用者,可至「支援/保固資訊」下的 www.viewsoniceurope.com 查看完整的保固詳細 資訊。

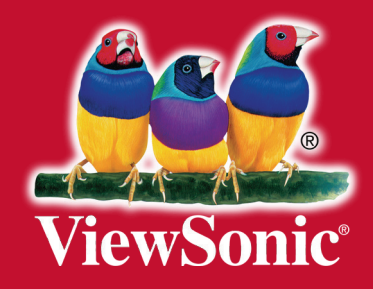